## **TUTORIAL BIGBLUEBUTTONBN**

1. Saat pertama kali tampil ke halaman *big blue button*, anda akan diberi pilihan untuk *join room* dengan *audio microphone* atau *listen only*. Pilih *microphone* kemudian klik *allow* untuk mengizinkan *BigBlueButton* menggunakan *microphone* di perangkat anda.

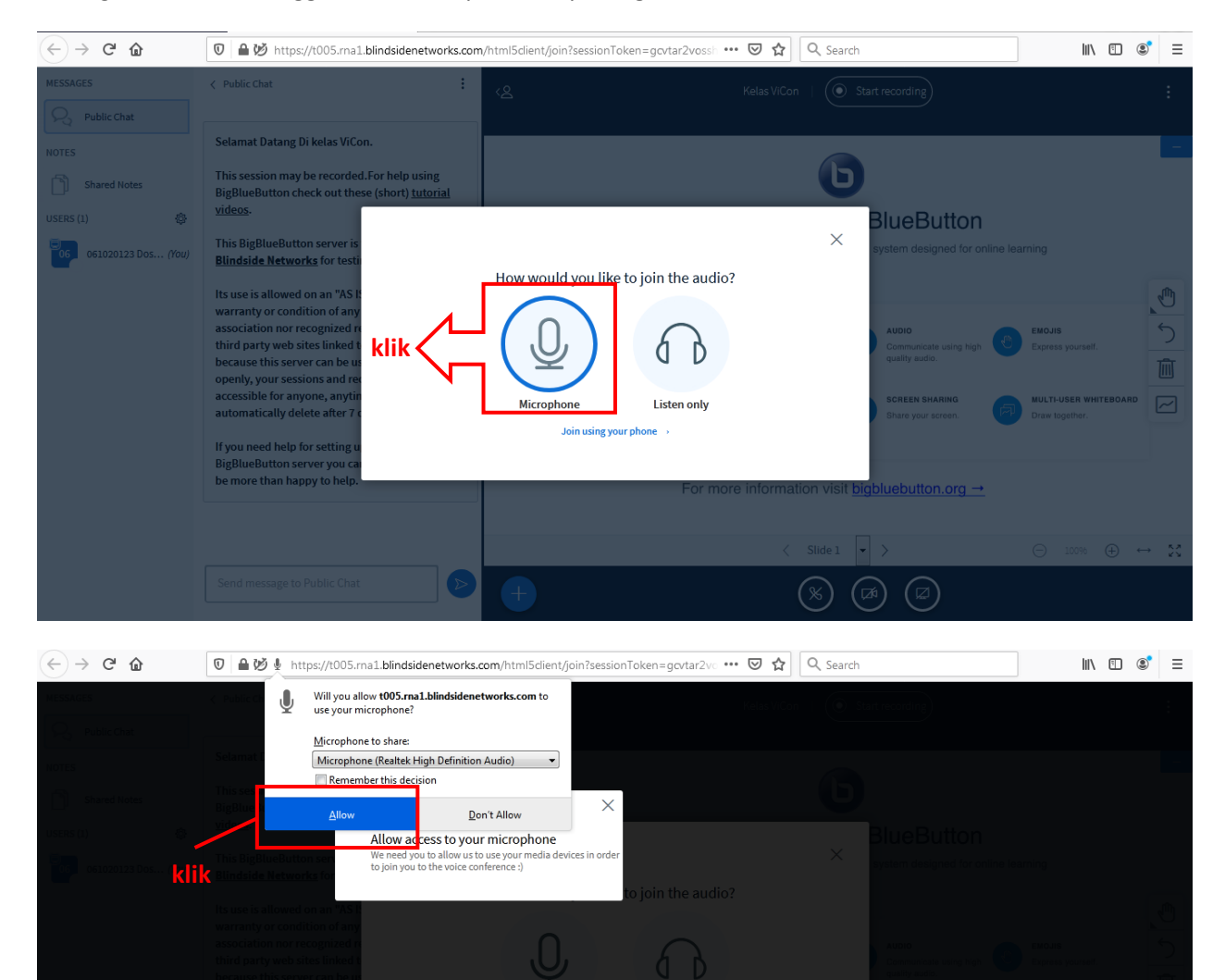

### $\begin{array}{ccc} \text{II} & \text{II} & \text{II} & \text{II} \end{array} \begin{array}{ll} \text{II} & \text{II} & \text{II} \end{array}$  $(+) \rightarrow C \oplus$  $\boxed{\textcircled{0}}\ \boxed{\textcircled{4}}\ \ \textcircled{1}\ \ \textcircled{b} \ \ \text{https://t005.rna1.blindsidenetworks.com/html5client/join?sessionToken=govtar2v0}\ \ \textcircled{1}\ \ \textcircled{2}\ \ \textcircled{3}\ \ \textcircled{3}\ \ \textcircled{4}$ Public Chat Selamat Datang Di kelas ViCon.  $\Box$ This session may be recorded.For help using<br>BigBlueButton check out these (short) <u>tutorial</u> Shared Notes **BlueButton** This BigBlueButton server<br><u>Blin<mark>dside Networks</mark></u> for tes 061020123 Dos..  $\times$ lts use is allowed on an "A Connecting to echo test .. ty or condition of a te for anyone, ar<br>:ically delete afte If you need help for setting u<br>BigBlueButton server you ca<br>be more than happy to help. For more information visit **bigbluebutton.org** →  $(\varnothing)$

## 2. Proses menghubungkan audio

3. Cek Audio, jika terdengar klik Yes

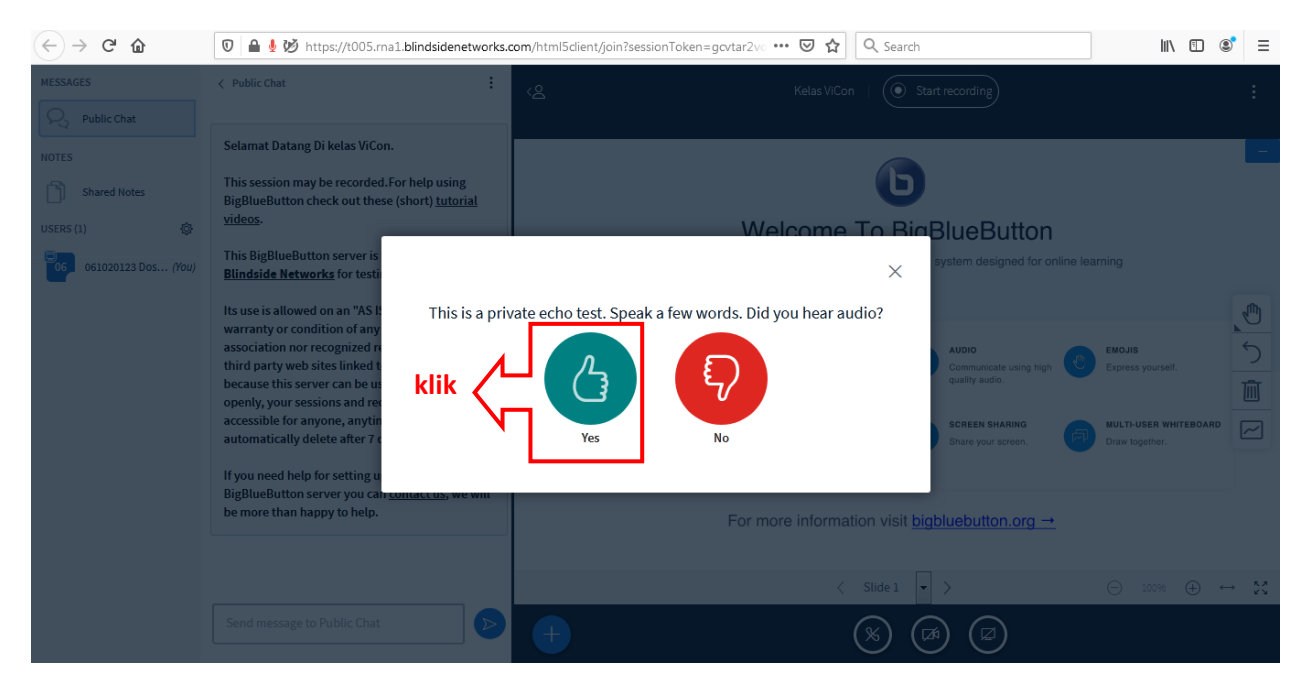

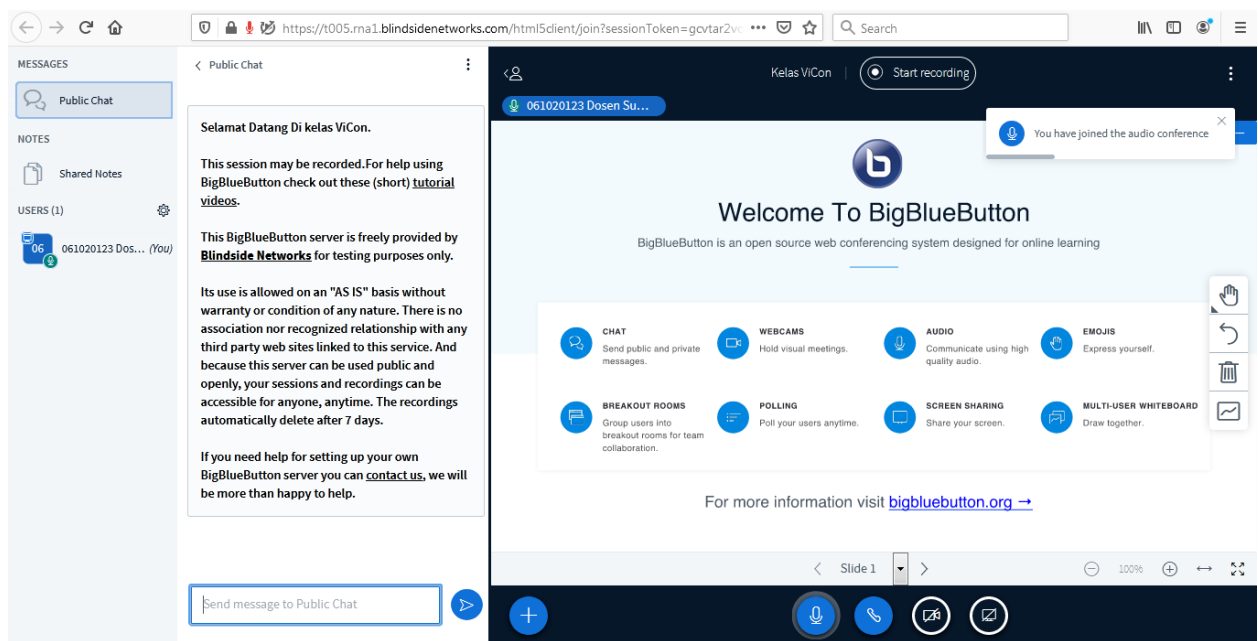

# 4. Tampilan Awal Big Blue Button

5. Share Webcam untuk berbagi kamera di perangkat anda

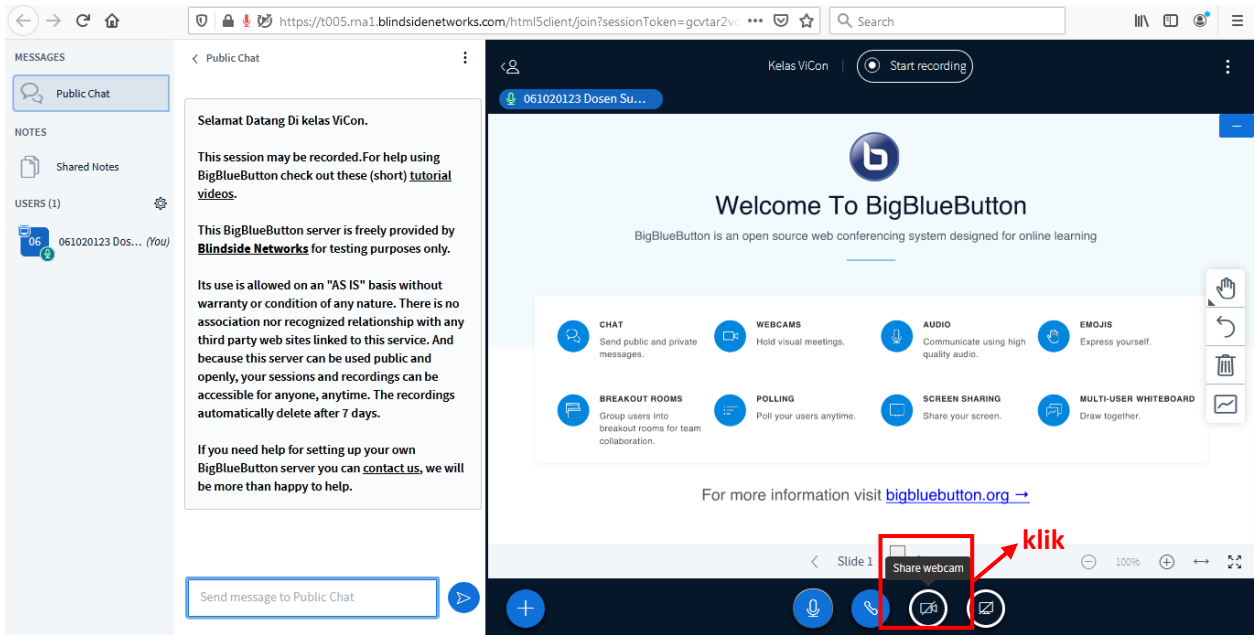

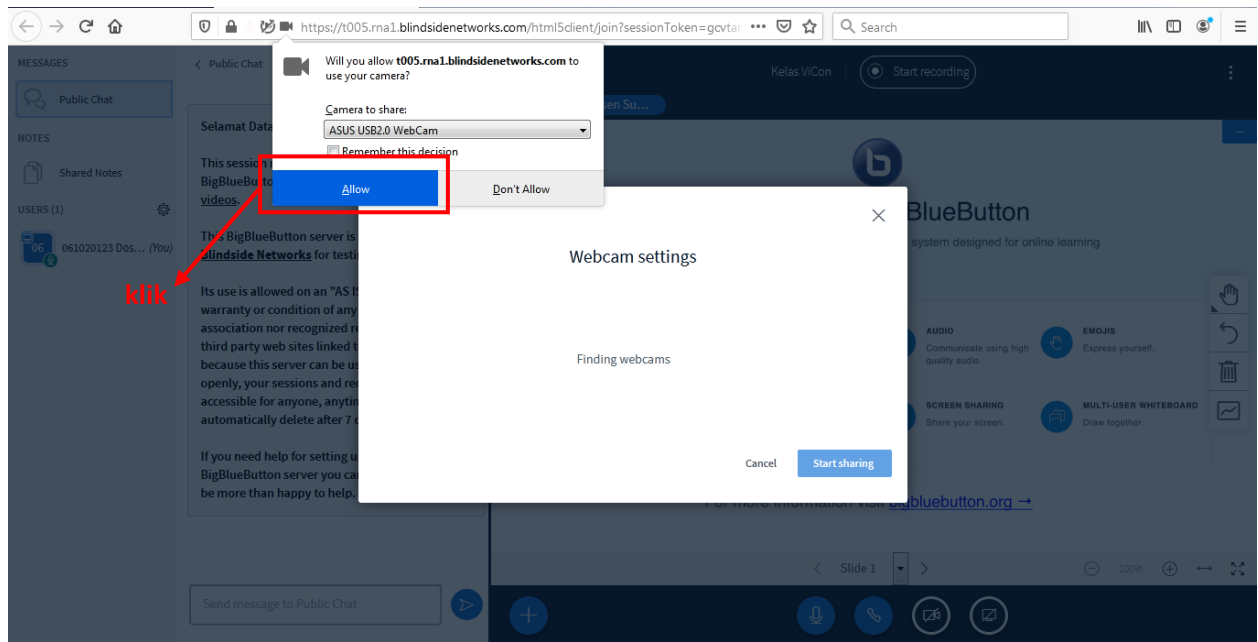

6. Klik Allow untuk mengizinkan BigBlueButton menggunakan webcam di perangkat anda.

7. Akan muncul wajah anda setelah webcam berhasil diaktifkan. Tentukan Quality yang diinginkan, Kemudian kik start sharing.

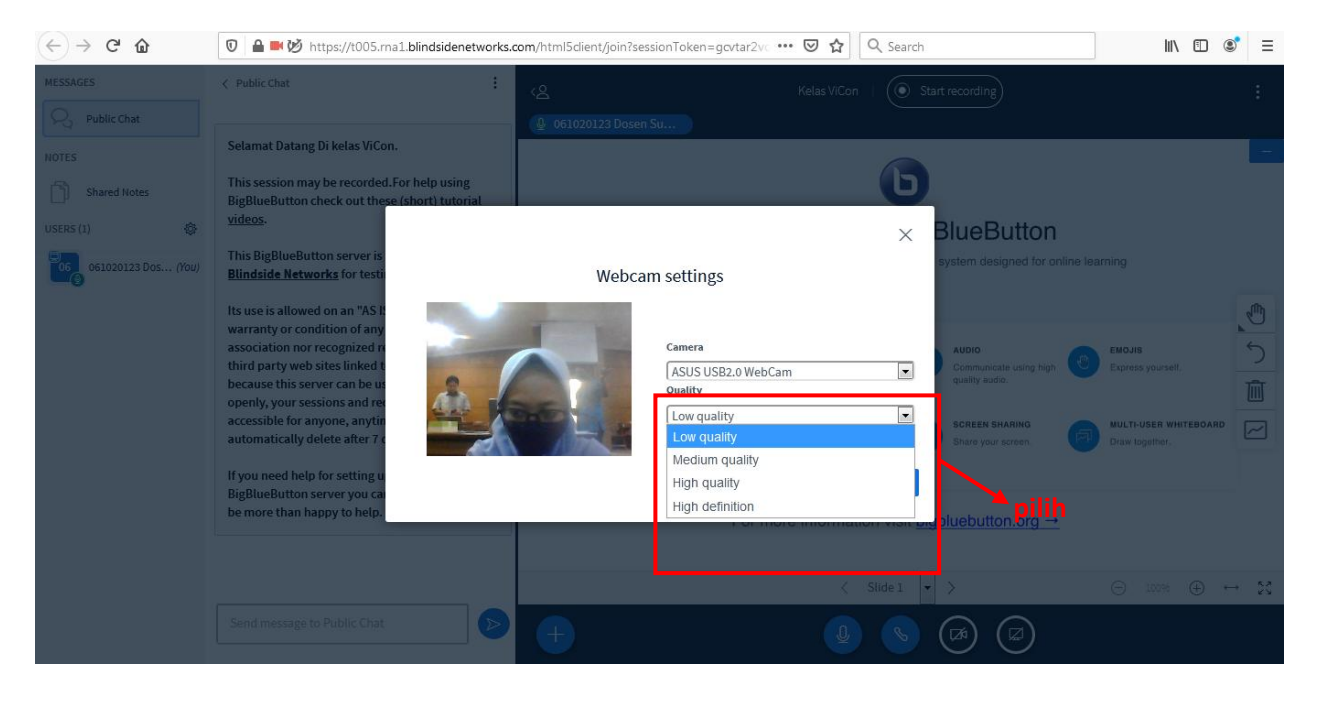

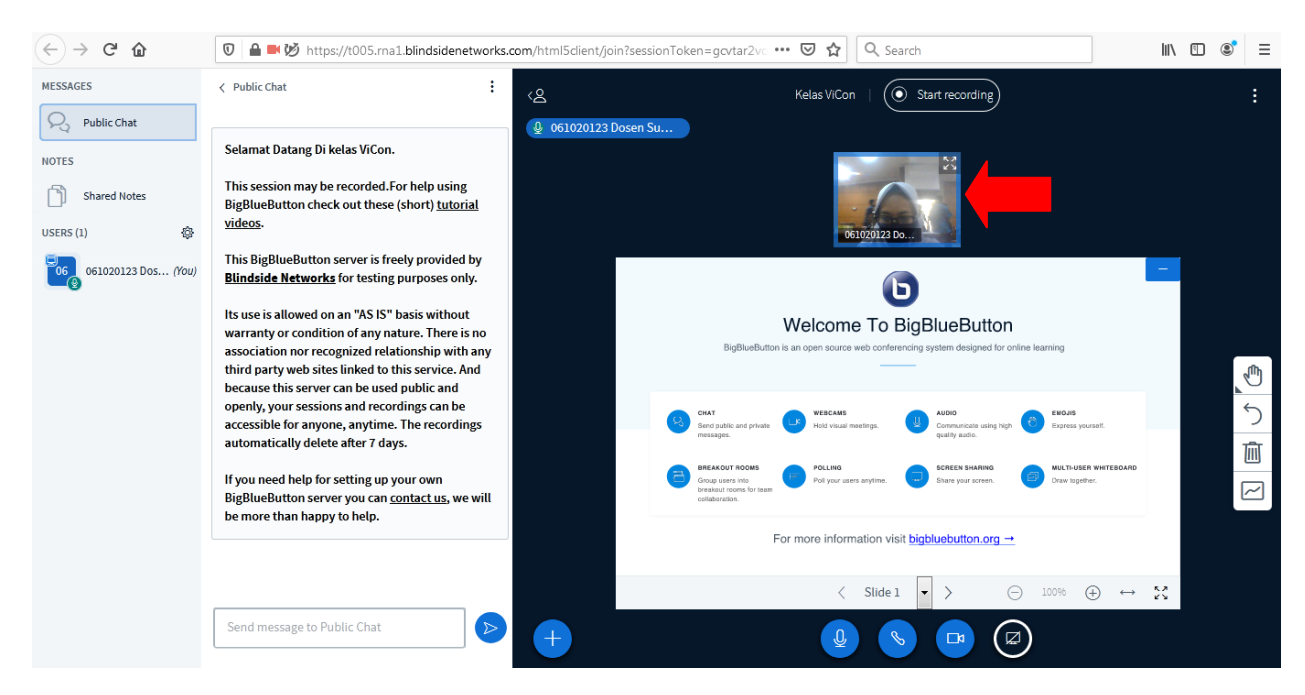

### 8. Tampilan setelah berhasil sharing webcam

9. Jika ingin berhenti sharing webcam, klik stop sharing webcam

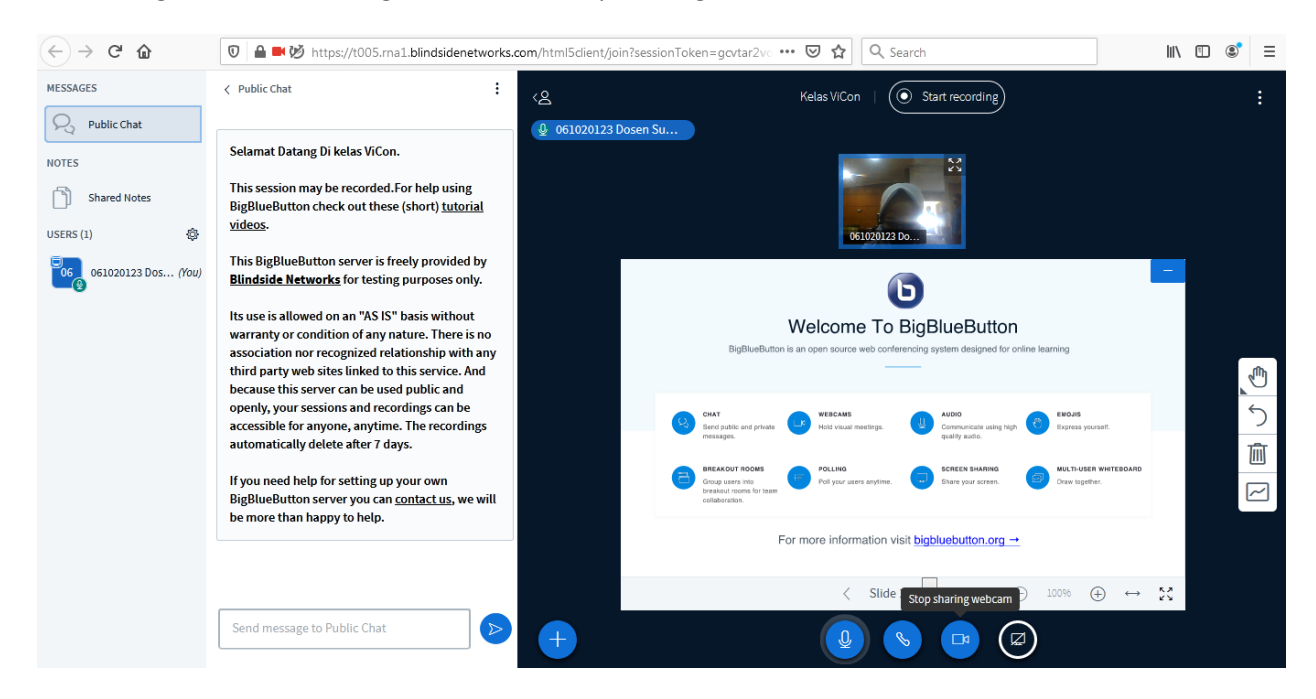

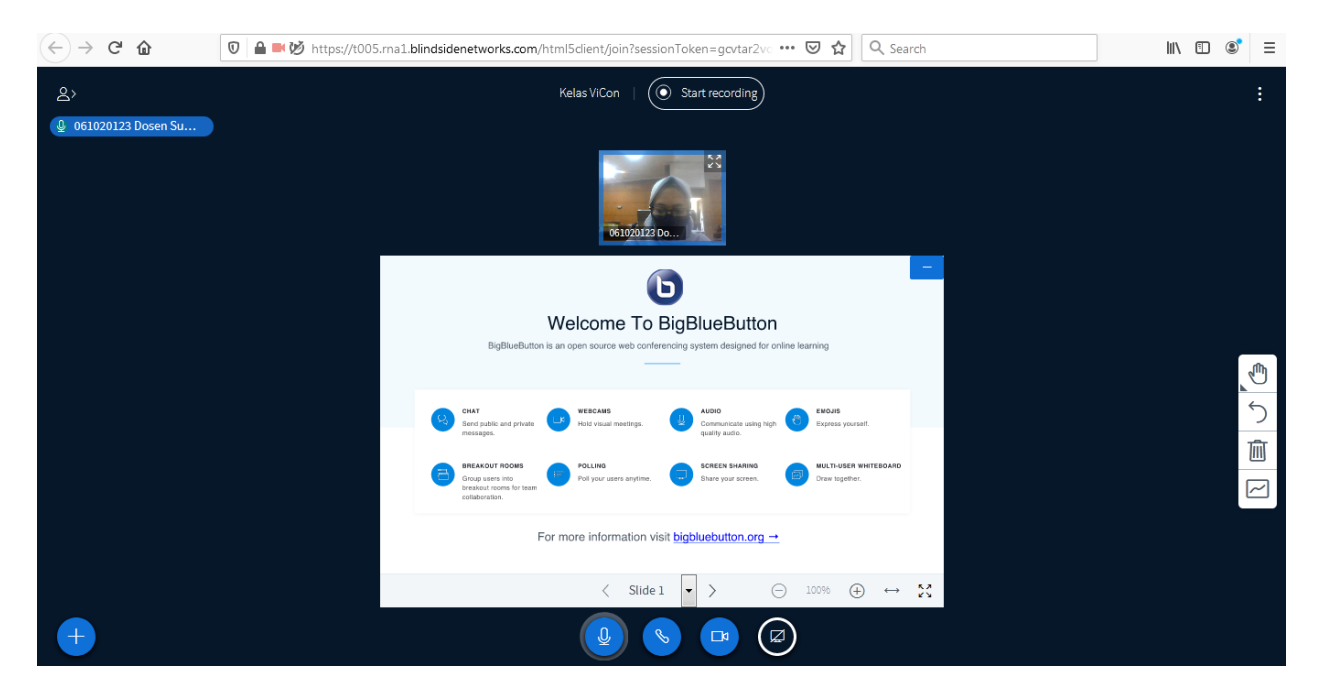

10. Jika ingin memperbesar dan memperkecil Layar, klik icon 8

#### 11. Untuk mengunggah materi, klik upload a presentation

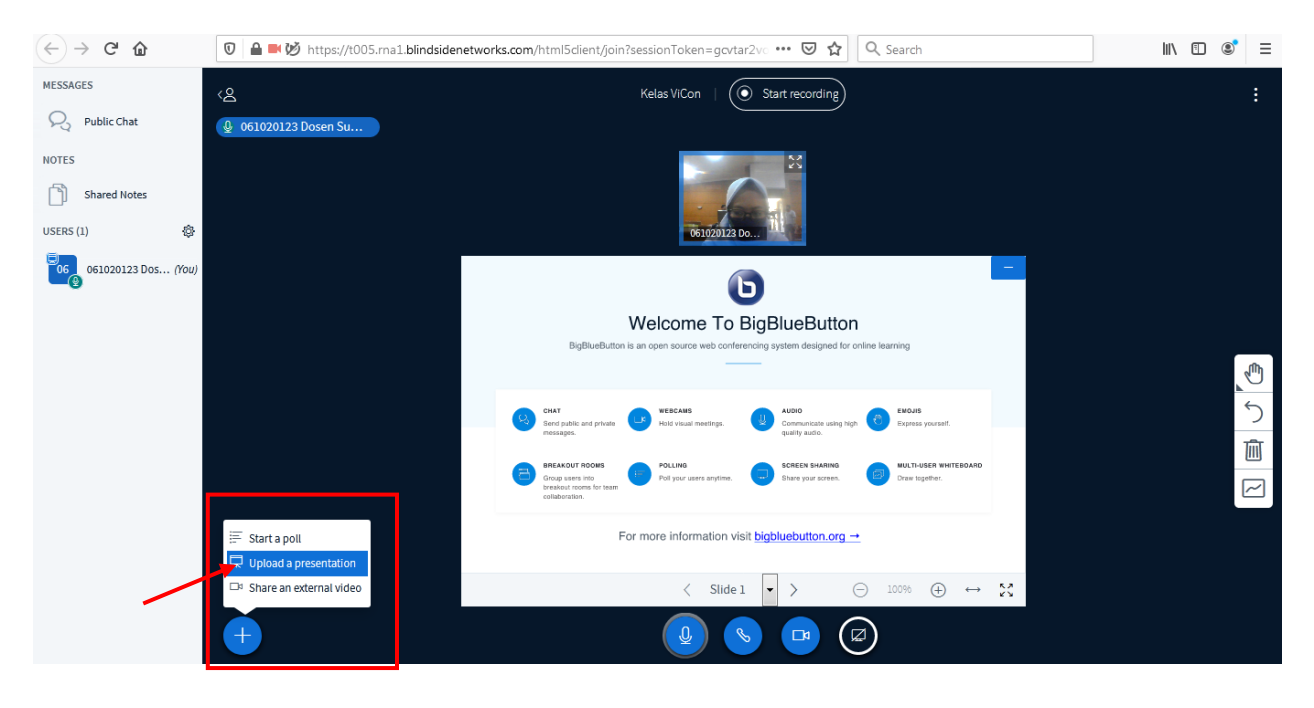

12. Klik Browse for files untuk mengambil materi yang berada di direktori komputer kita.

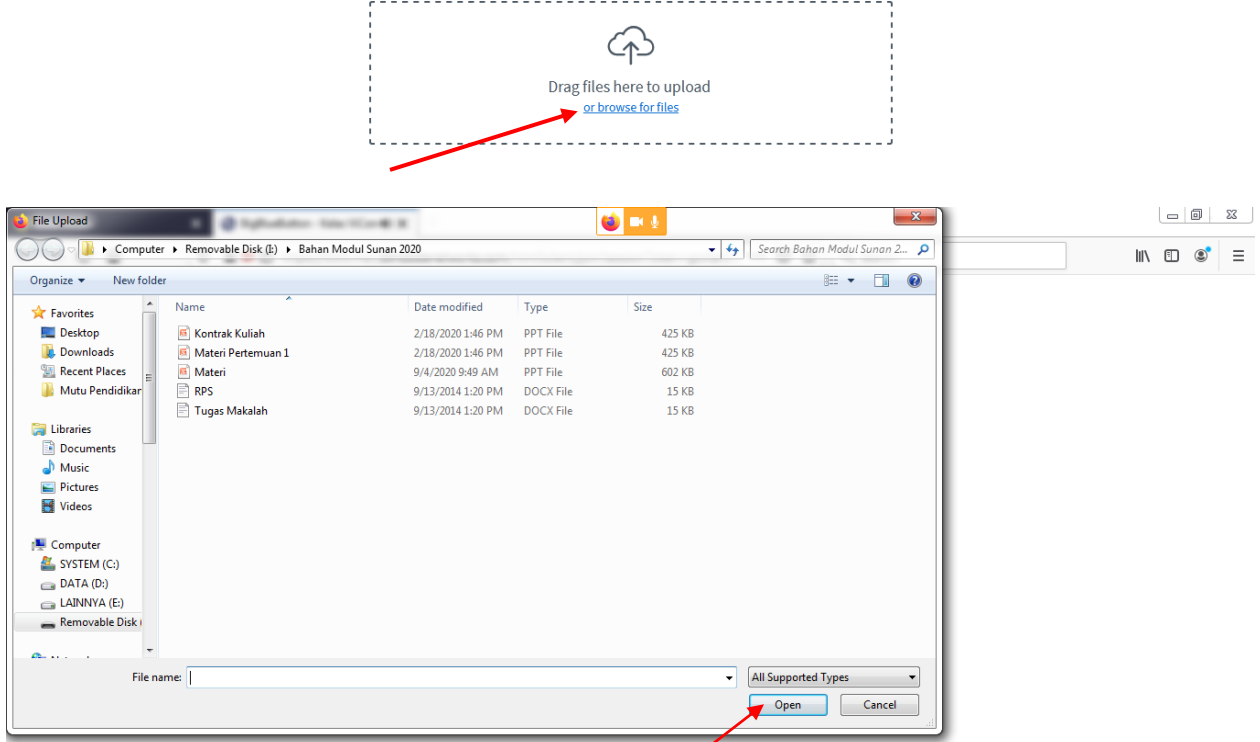

13. Berikut ini tampilan materi yang sudah dipilih, klik upload

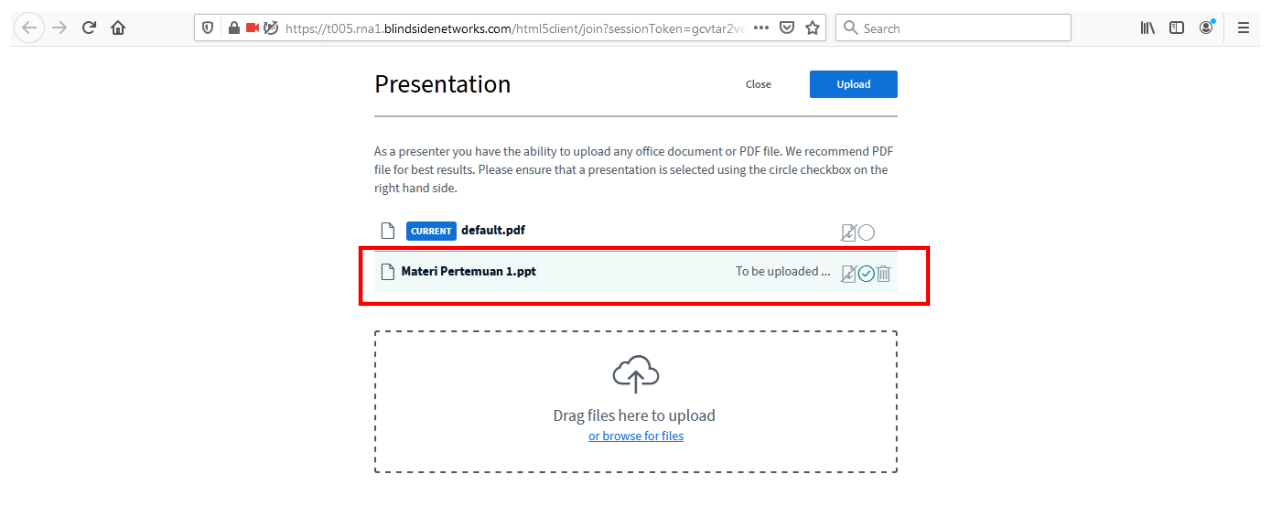

### 14. Proses upload

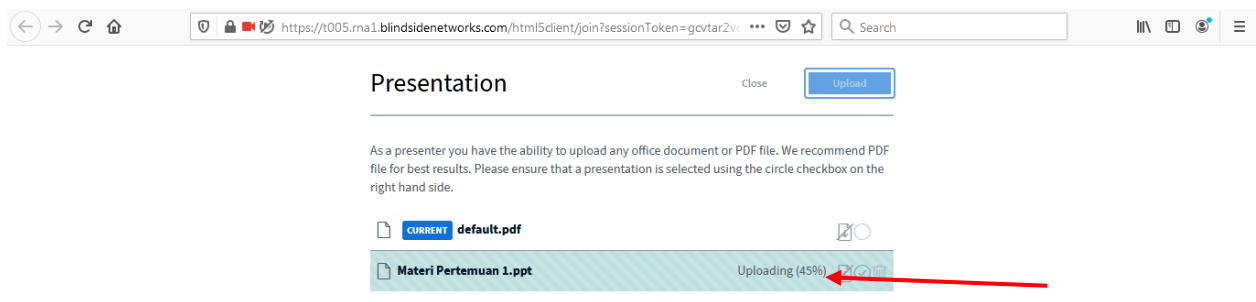

15. Berikut tampilan materi yang berhasi diupload dan Untuk memberi catatan pada slide materi yang tampil, pilih tool pencil.

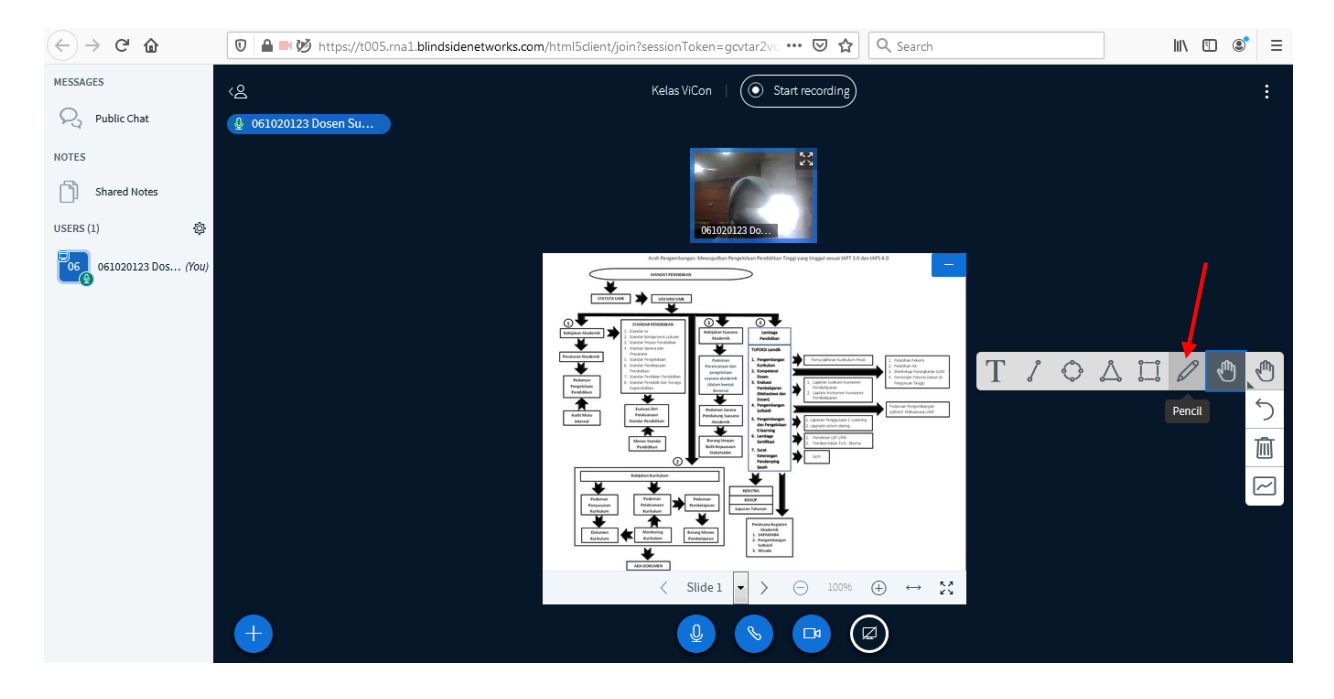

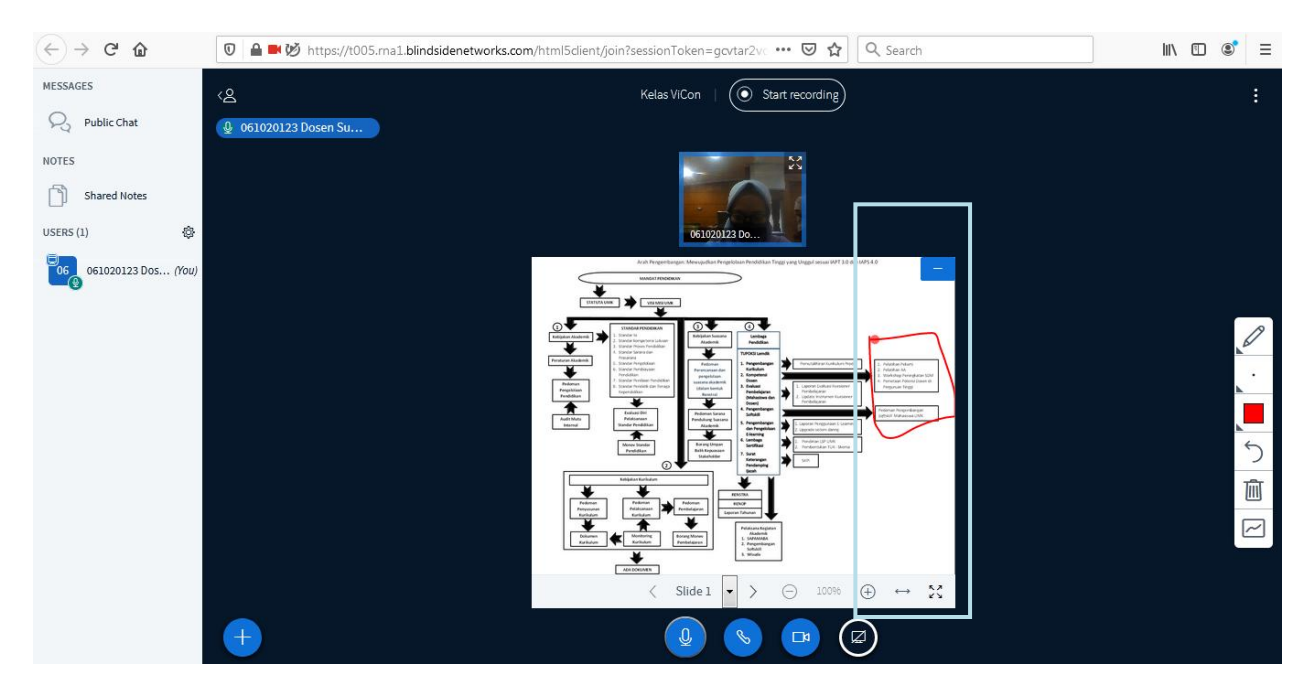

#### 16. Berikut tampilan slide yang diberi catatan

17. Untuk merekam sesi, klik start recording. Klik Yes.

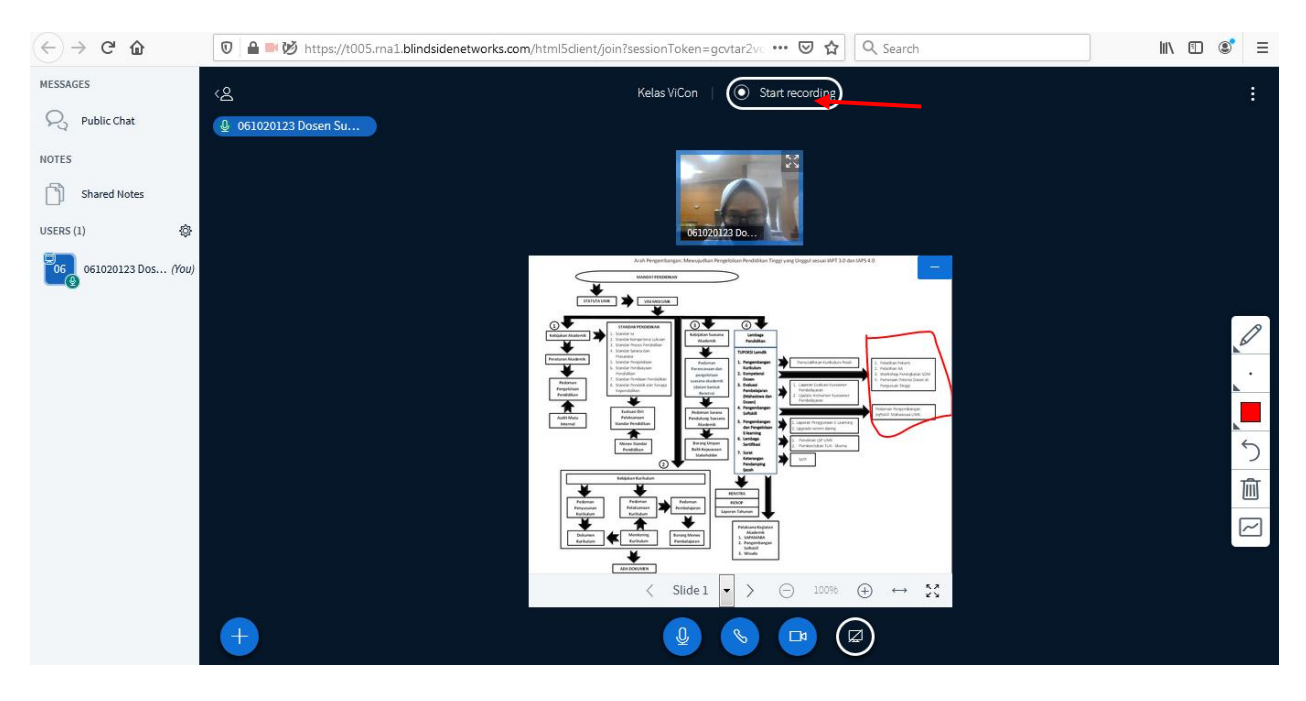

*Modul E-Learning SUNAN 2020 – Lembaga Pendidikan UMK*

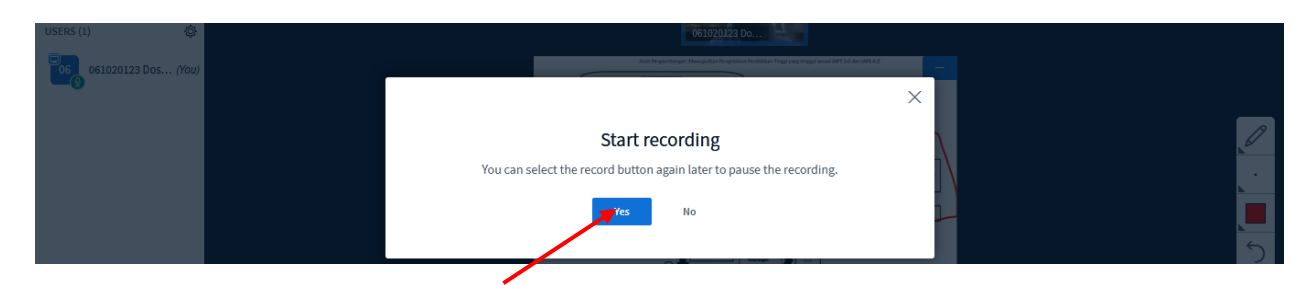

18. Tampilan setelah berhasi direkam.

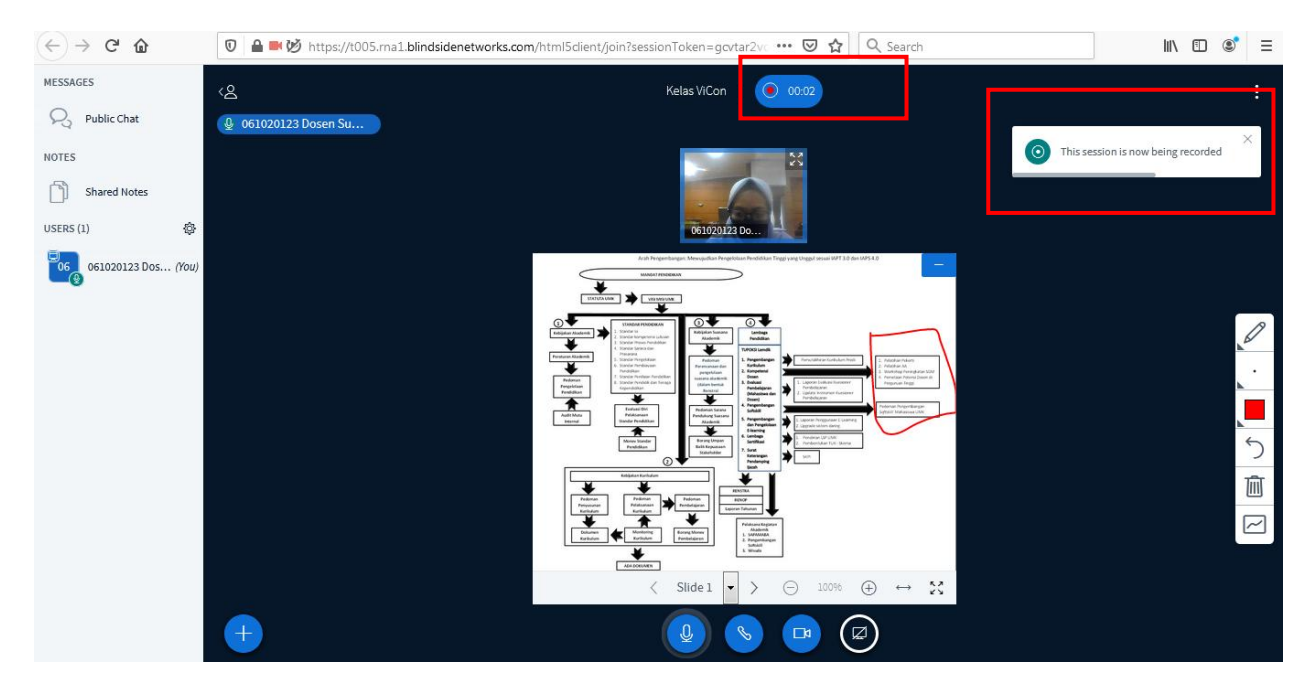

19. Klik icon recording lagi untuk melakukan jeda rekaman. Kemudian klik Yes.

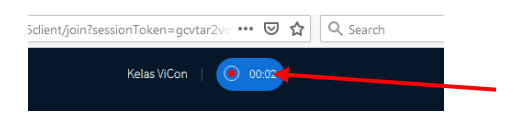

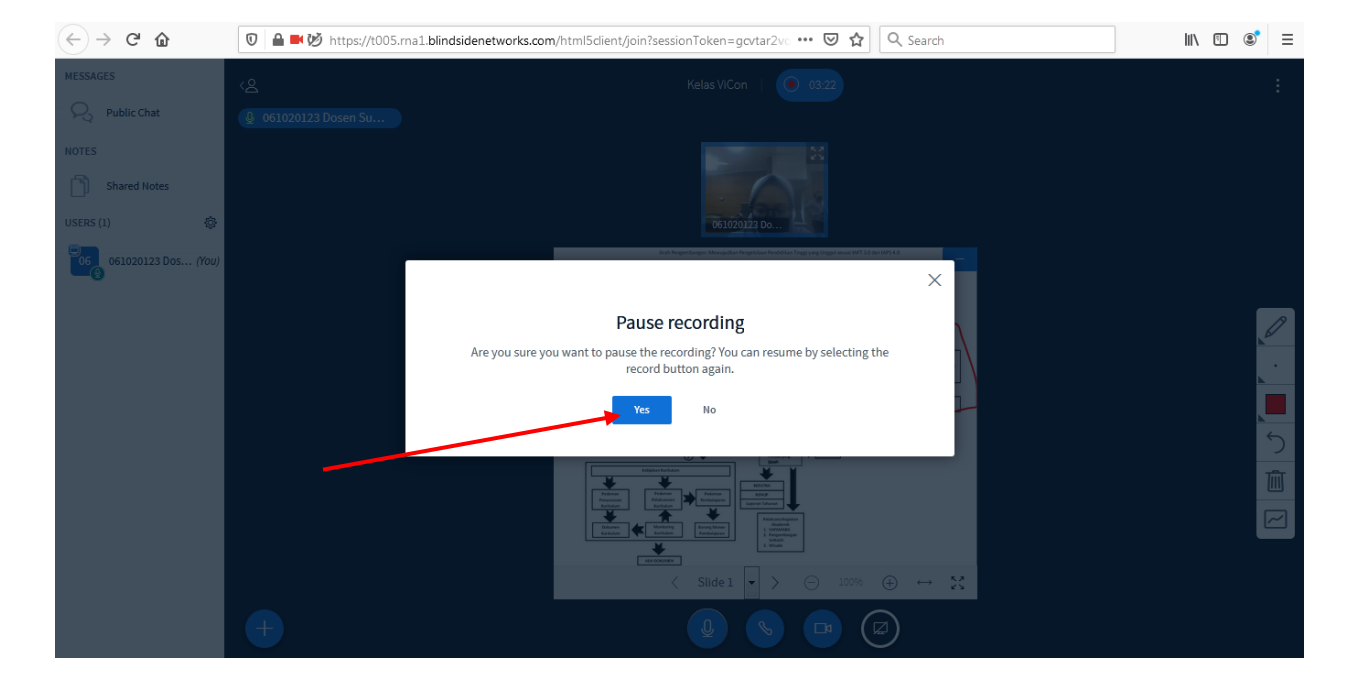

*Modul E-Learning SUNAN 2020 – Lembaga Pendidikan UMK*

### 20. Tampilan setelah dilakukan pause recording

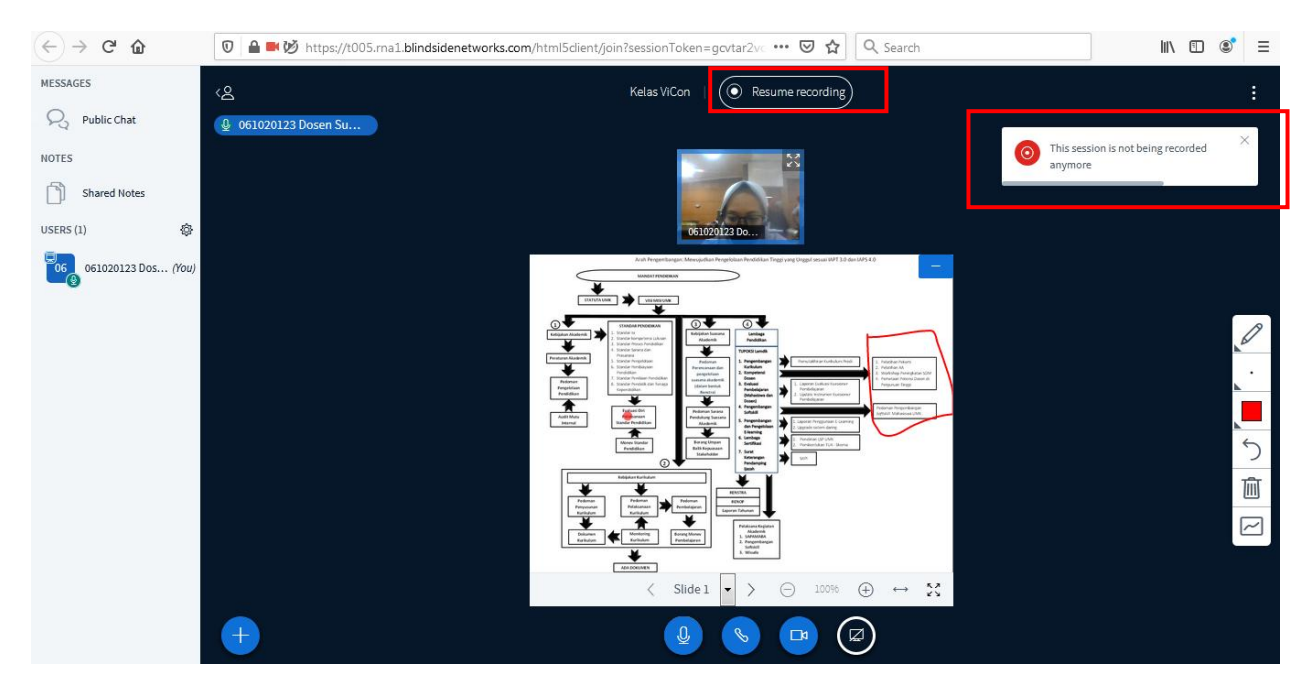

21. Klik icon recording lagi untuk melanjutkan rekaman. Kemudian klik Yes.

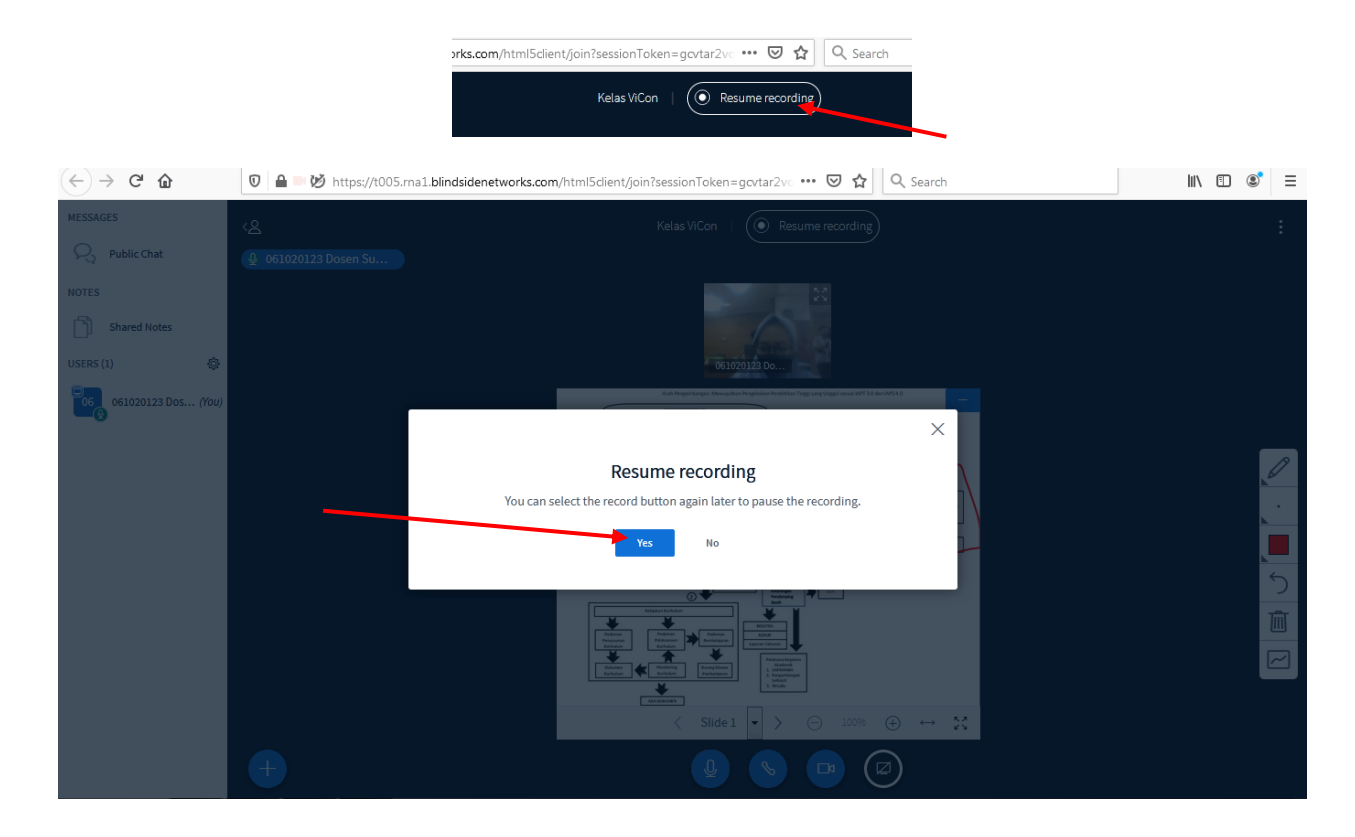

### 22. Waktu recording akan kembali berjalan

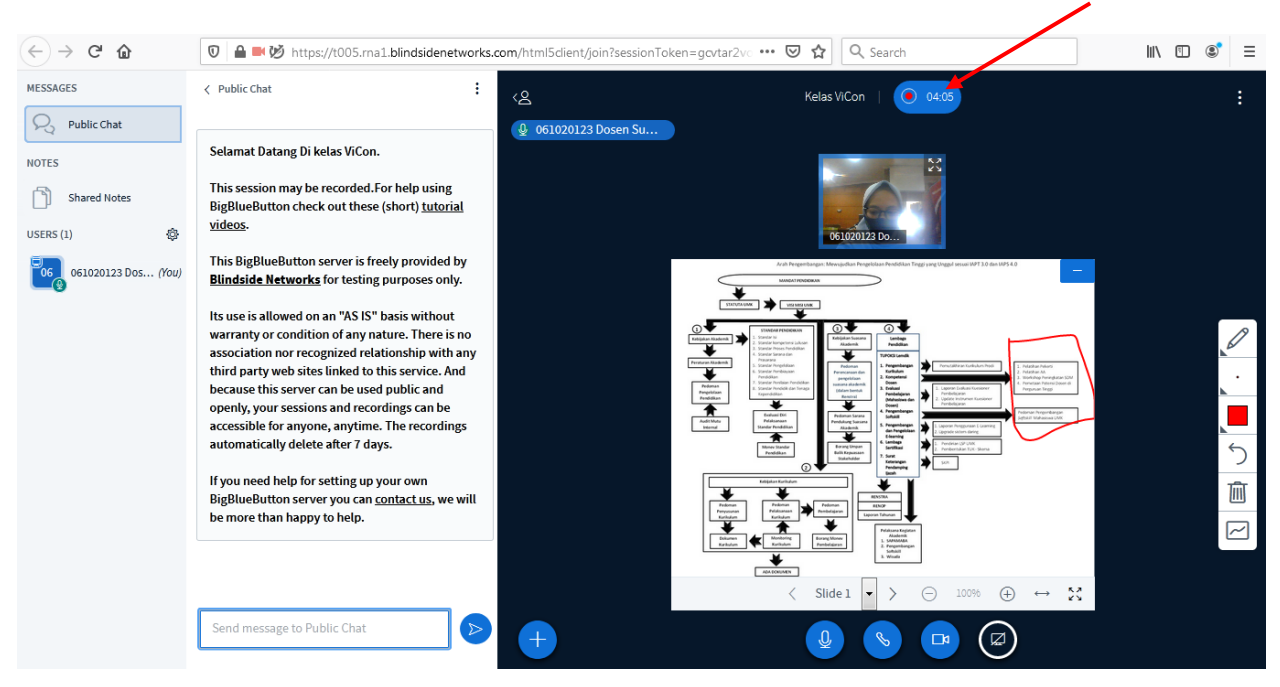

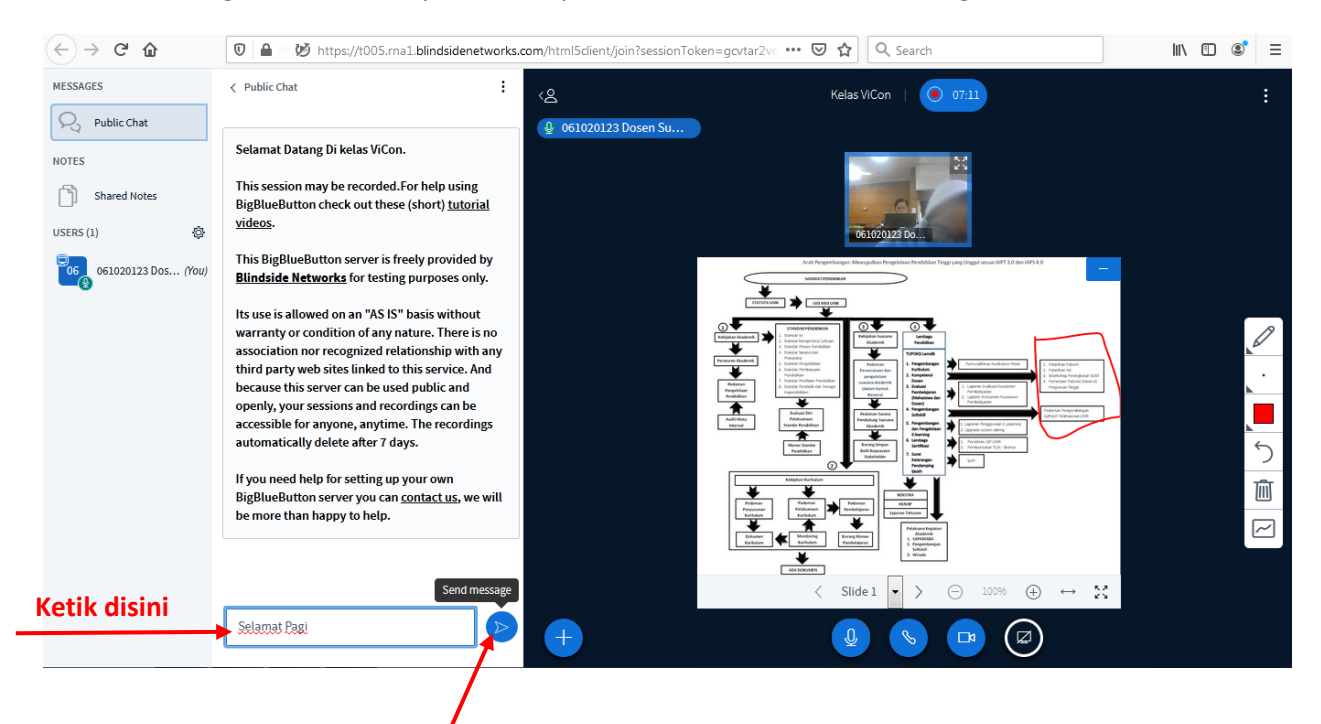

#### 23. Untuk mengirim Chat, ketik pada kotak pesan. Kemudian klik send message.

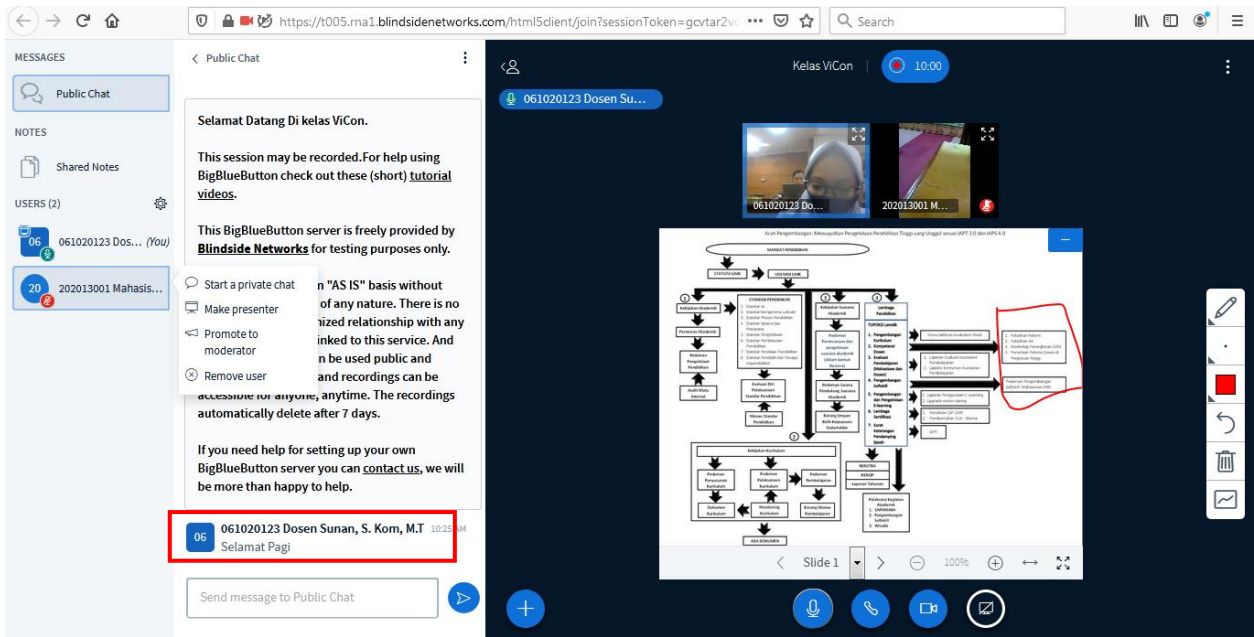

#### 24. Tampilan setelah pesan dikirim

25. Untuk share screen, klik icon share screen

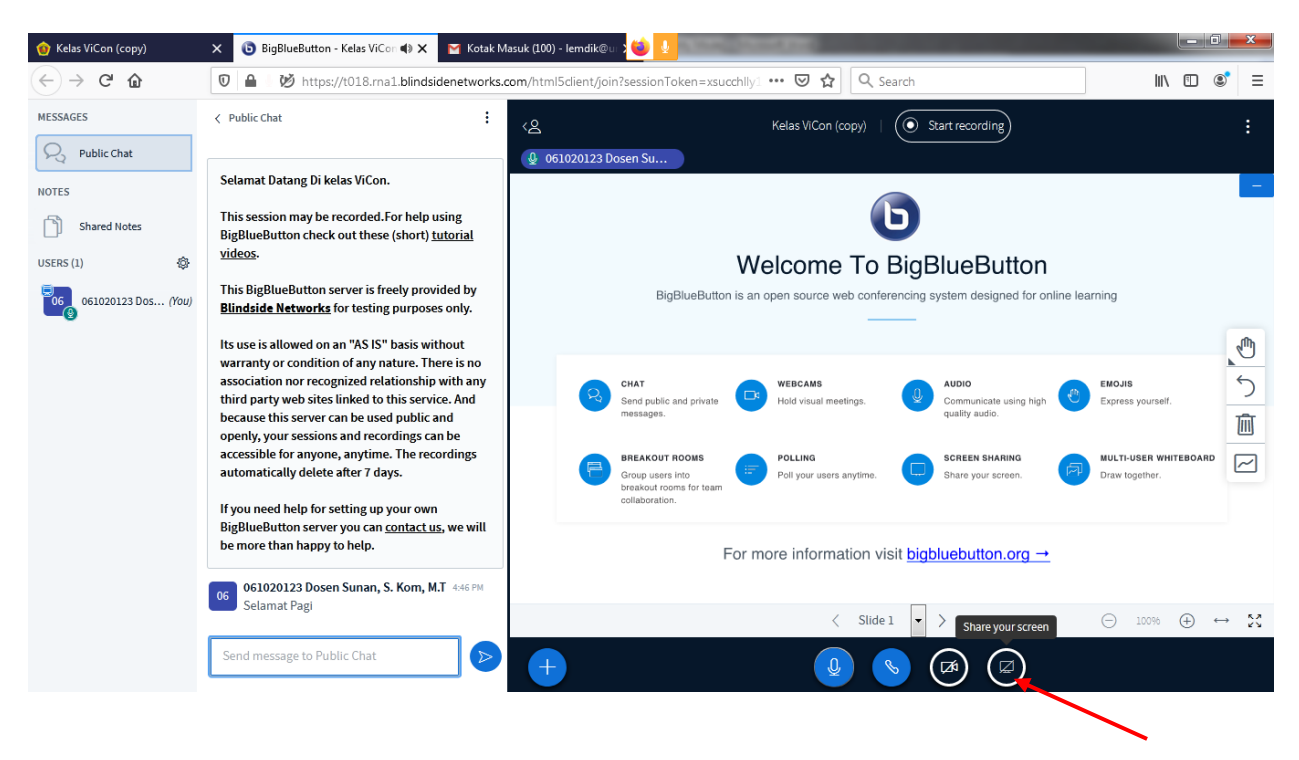

26. Pada pop up yang muncul, pilih sreen yang akah dibagikan. Pastikan layar yang berisi materi yang dibagikan sudah terbuka.

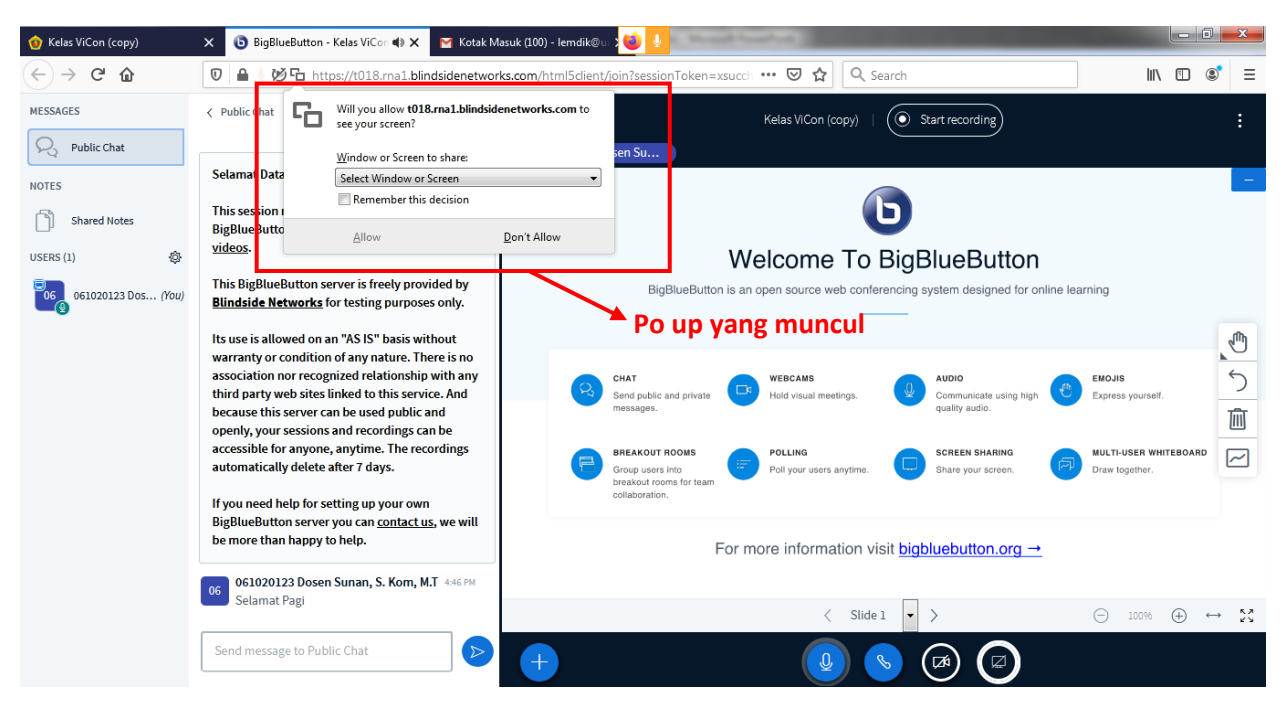

## **Piih screen/layar yang akan**

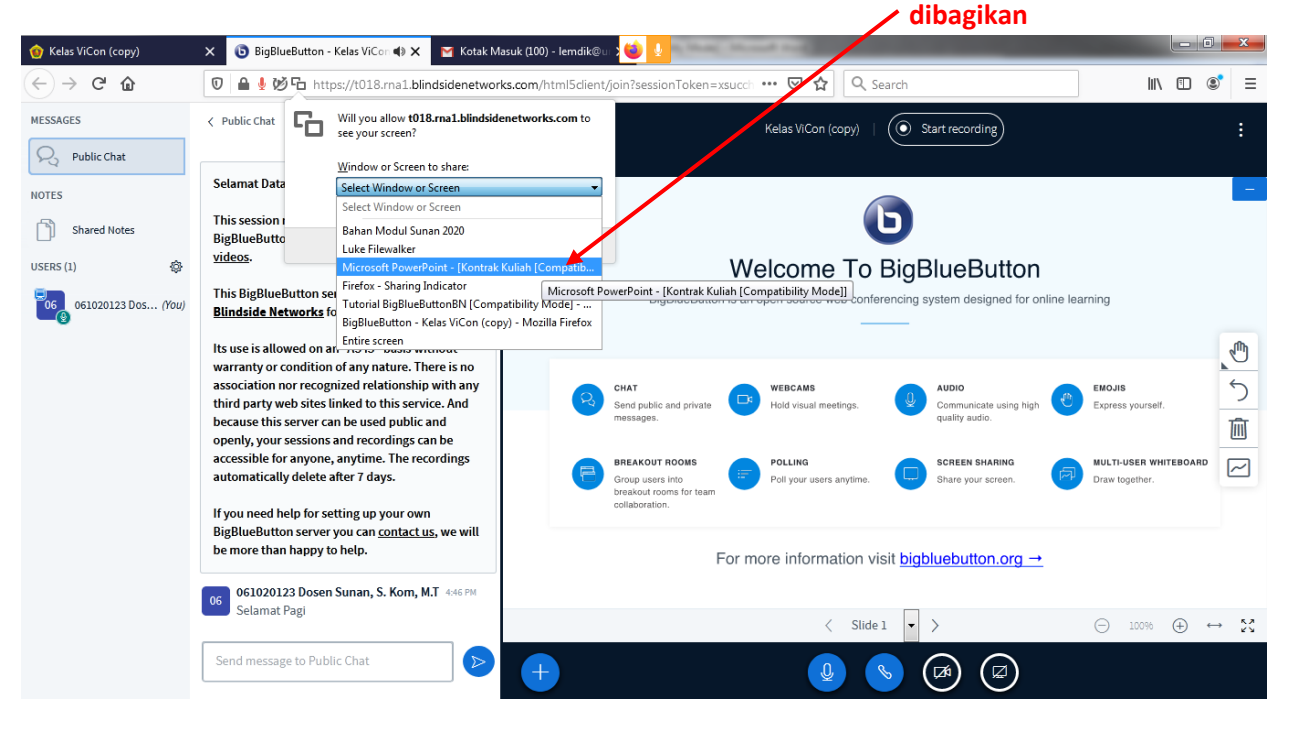

*Modul E-Learning SUNAN 2020 – Lembaga Pendidikan UMK*

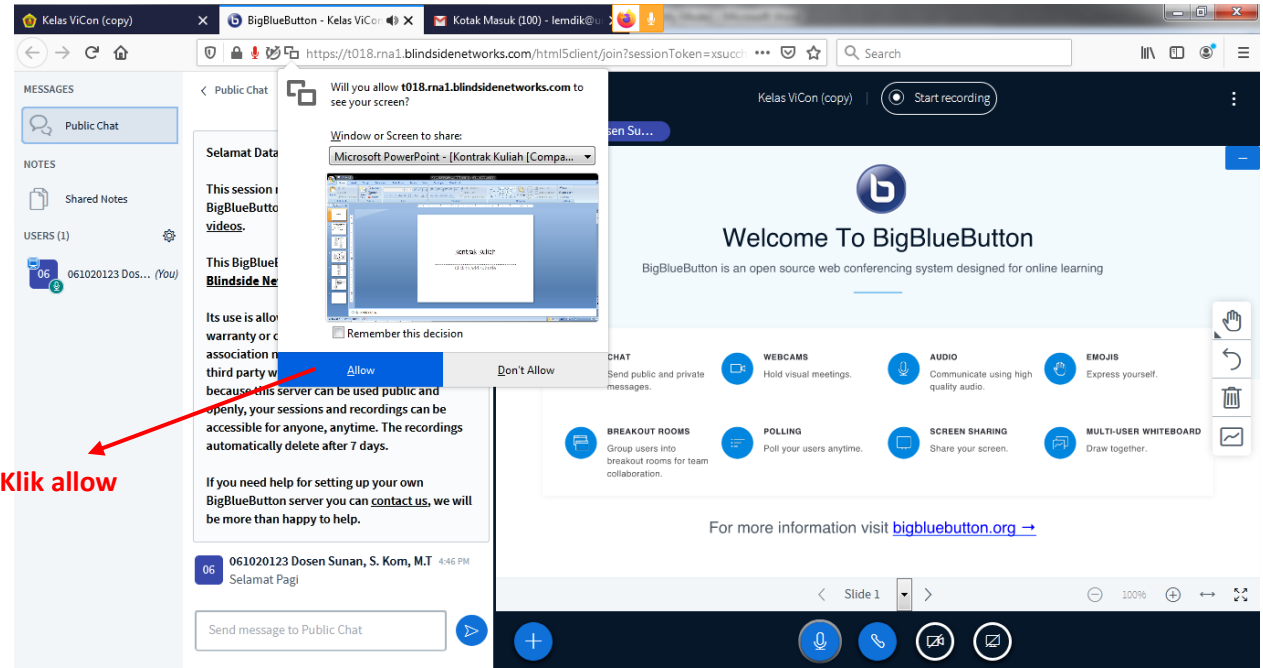

27. Berikut tampilan layar powerpoint yang dibagikan.

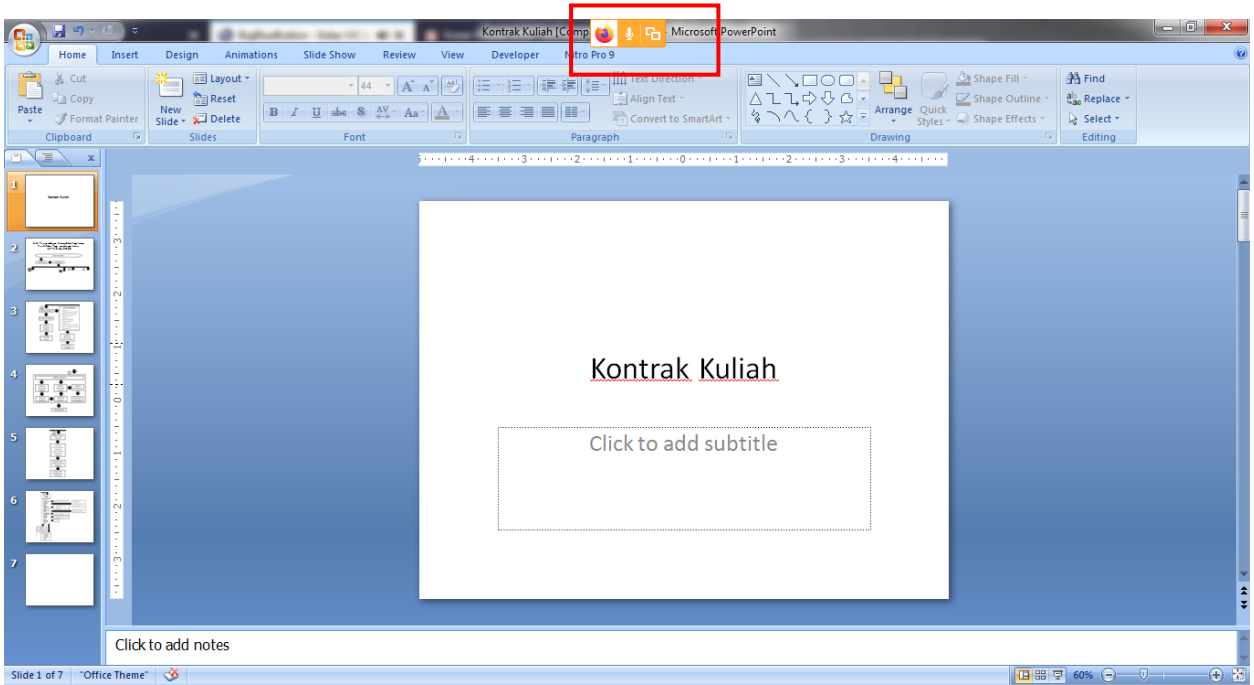

28. Kembali ke halaman bigbluebutton, maka tampilan yang muncul seperti berikut:

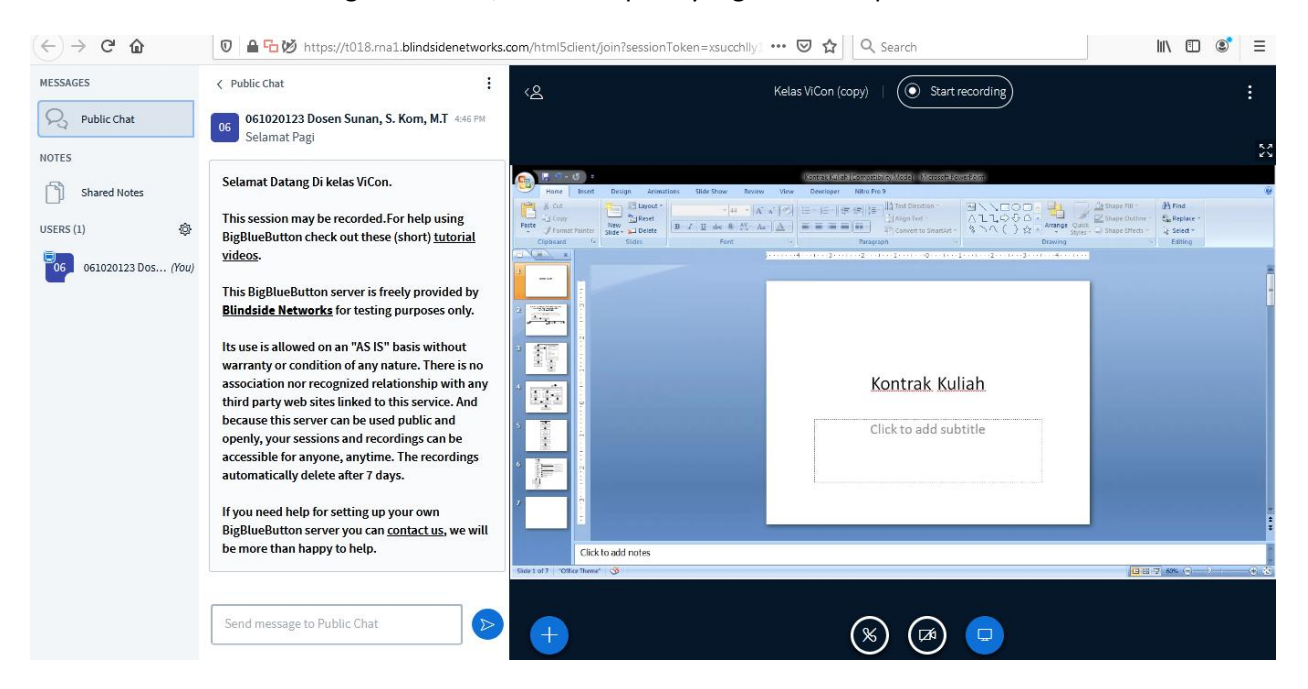

29. Untuk mengakhiri share screen, klik stop sharing your screen.

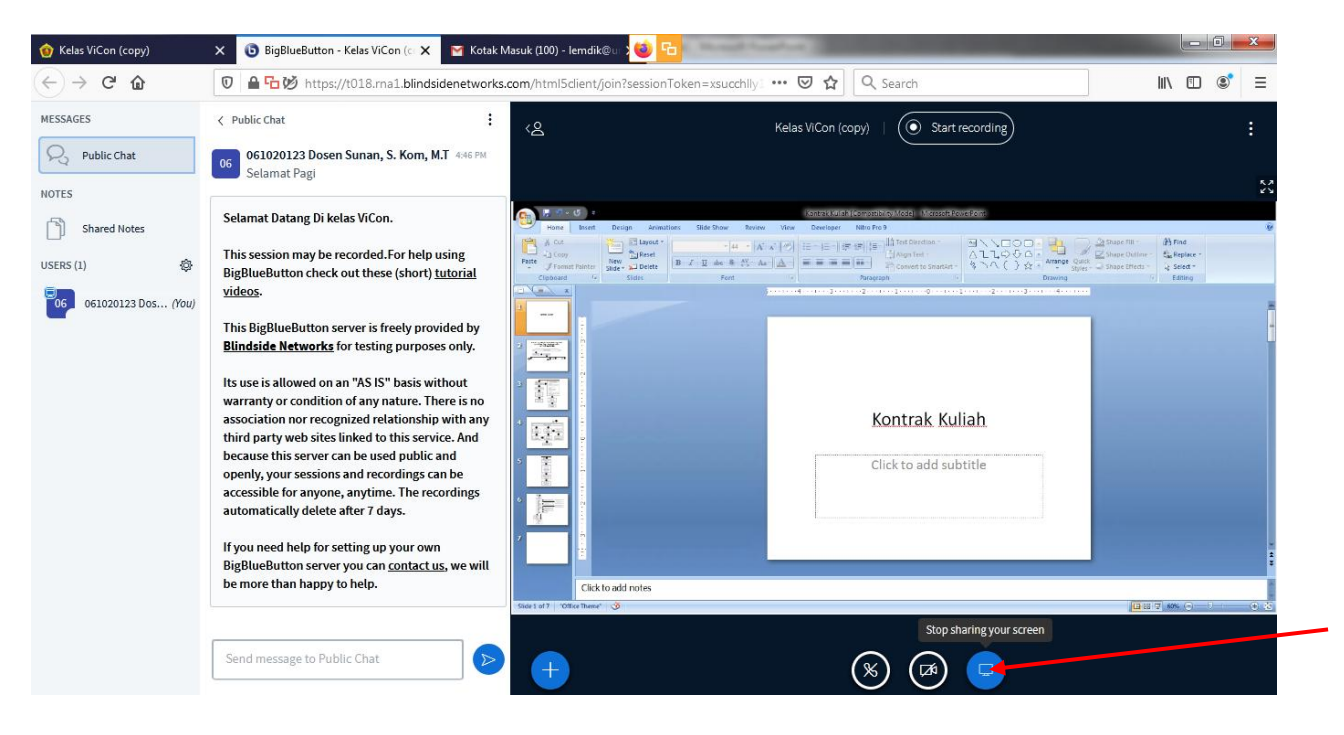

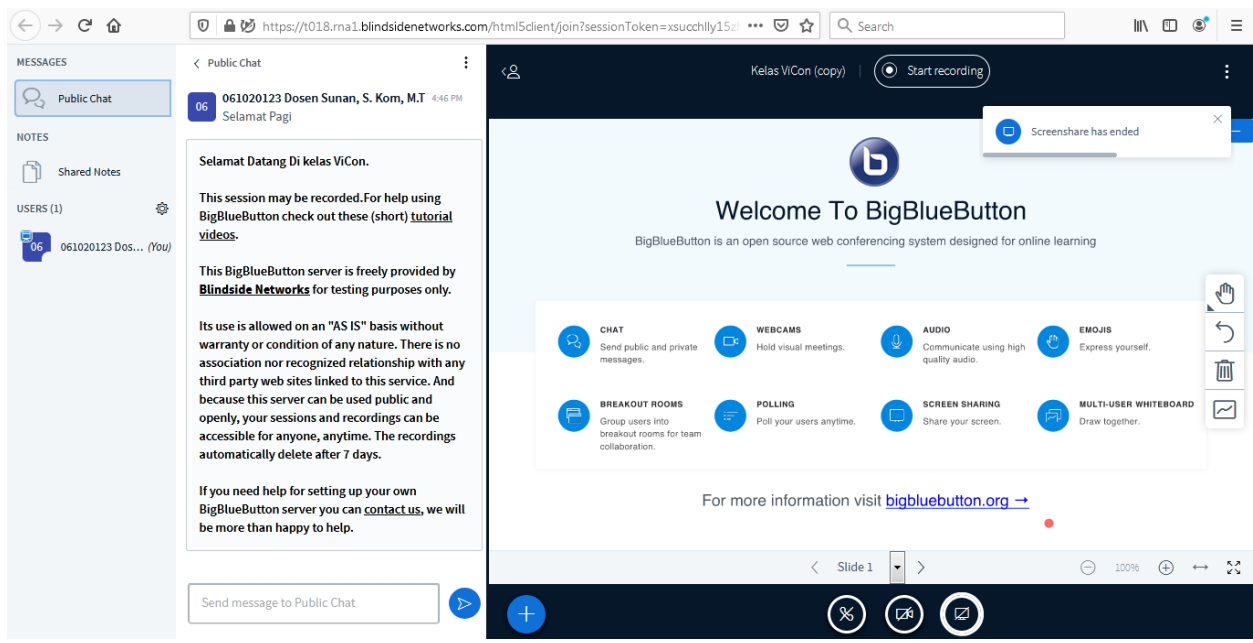

## 30. Tampilan setelah distop share screen

31. Untuk mengakhiri pertemuan, klik End Meeting kemudian klik Yes, klik OK.

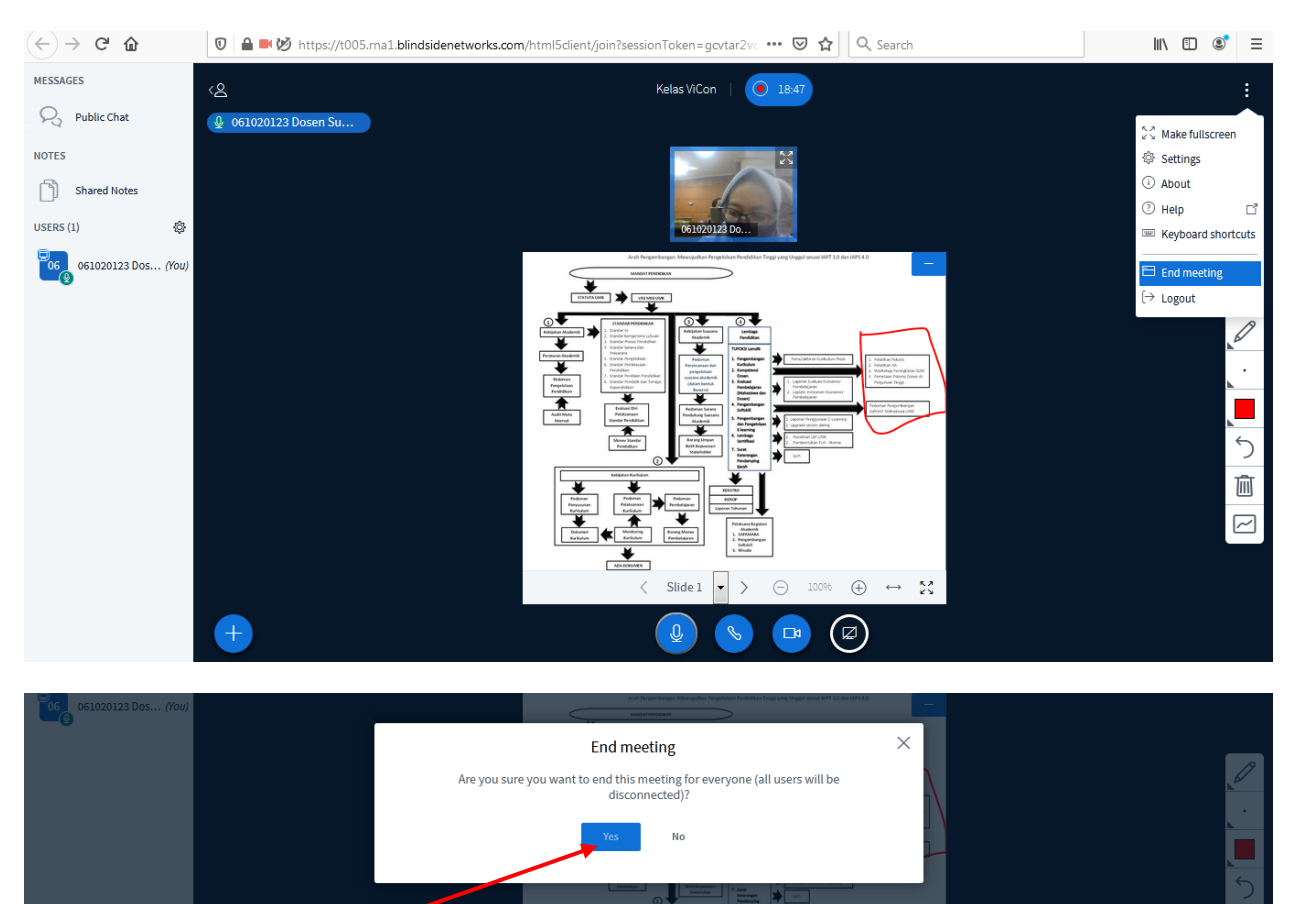

*Modul E-Learning SUNAN 2020 – Lembaga Pendidikan UMK*

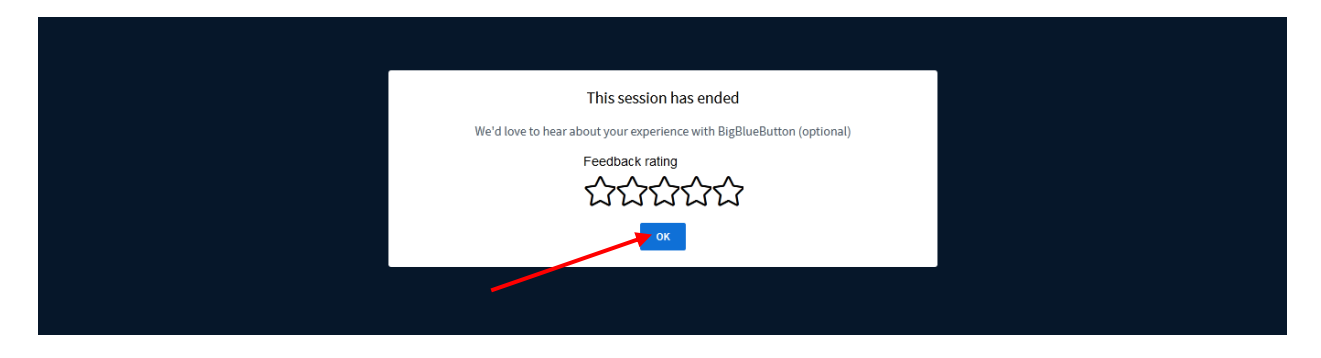

SELESAI.

#### **TUTORIAL JITSI**

1. Pada modul E-Learning SUNAN, dijelaskan secara umum mengenai penggunaan jitsi sebagai alternatif video conference di SUNAN selain bigbluebuttonBN. Pada tutorial kali ini, kita akan mengulas lebih detail dari sebelumnya tentang penggunaan jitsi.

Pada mata kuliah yang diampu, setelah dibuka tautan jitsi, maka akan tampil seperti berikut:

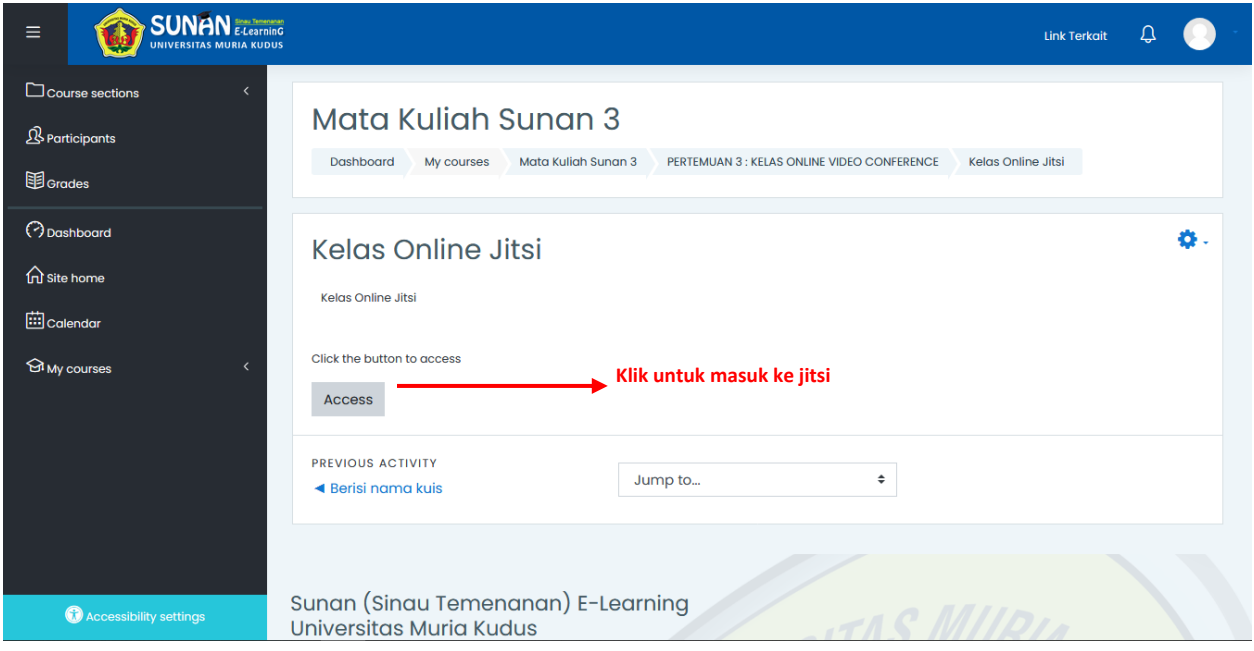

Klik tombol acces untuk masuk ke room video coference jitsi.

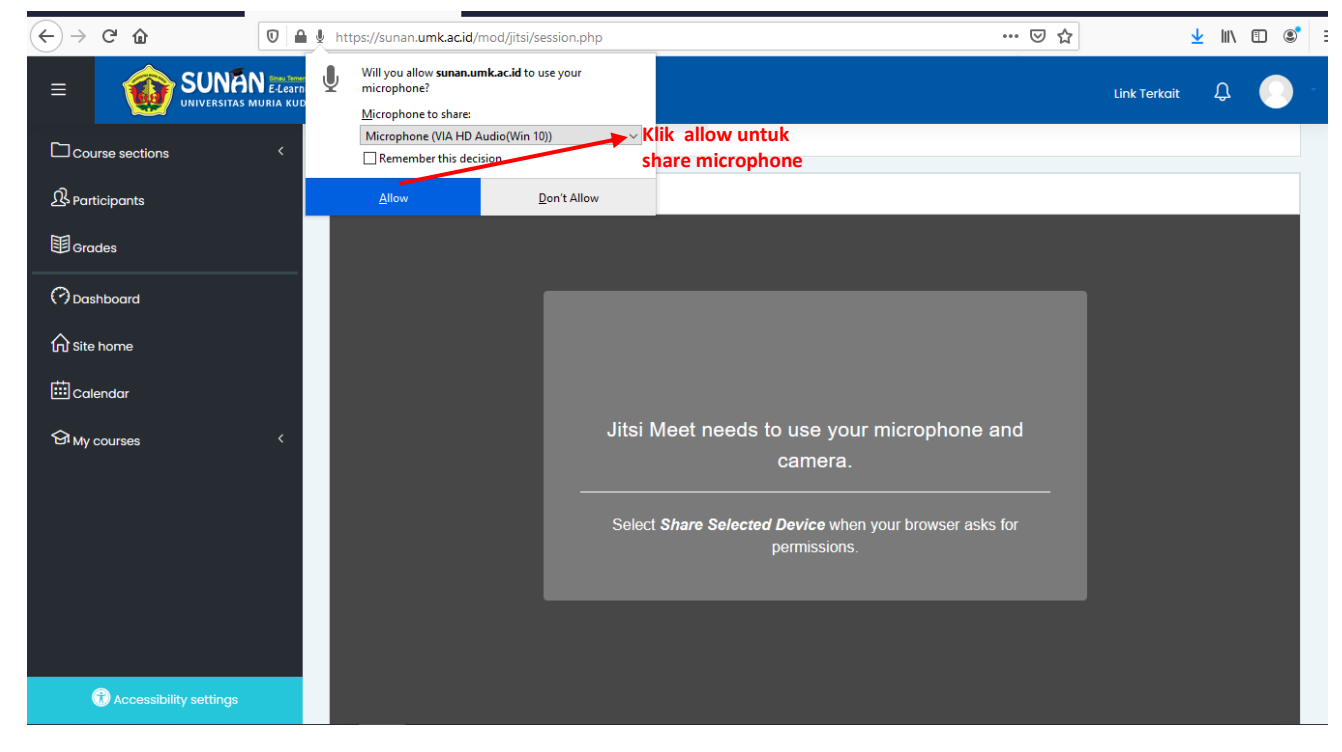

2. Setelah tampil room jitsi, akan muncul pop up kecil share microphone untuk room jitsi.

3. Klik Join meeting untuk memulai video conference,

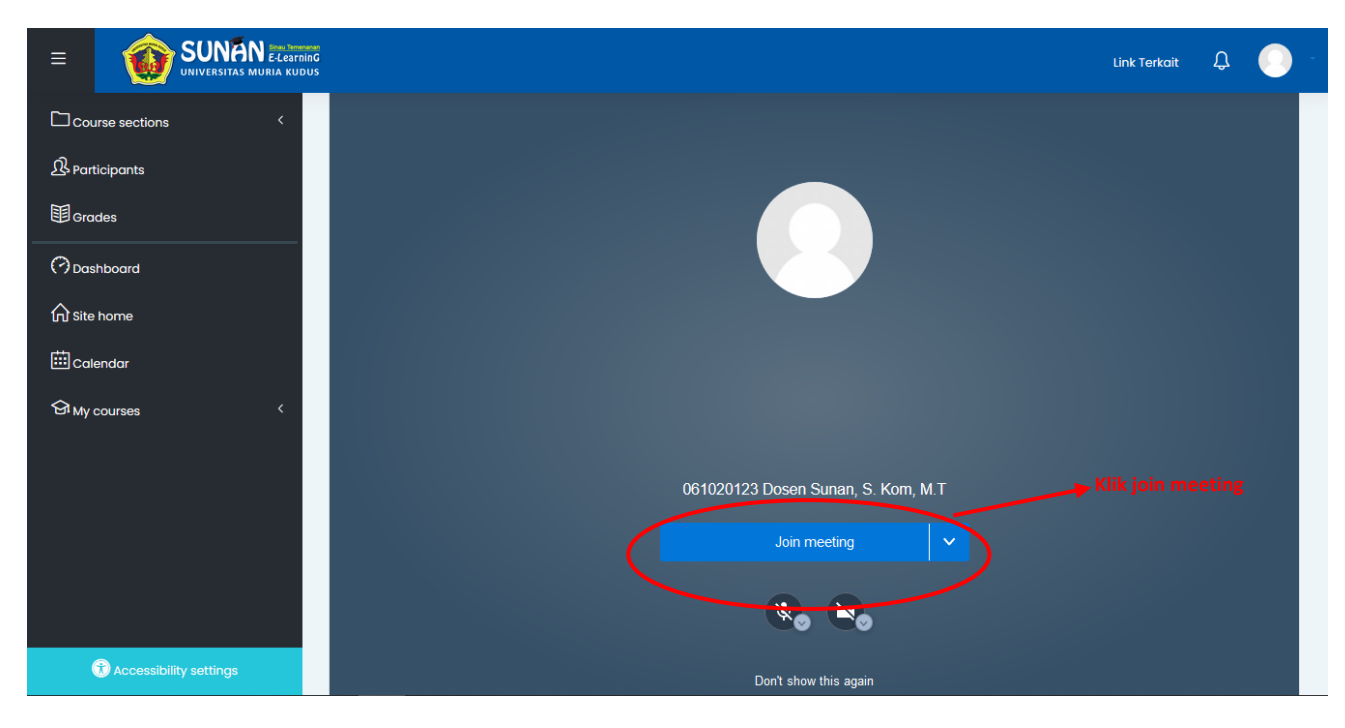

4. Maka tampilan room jitsi adalah sebagai berikut

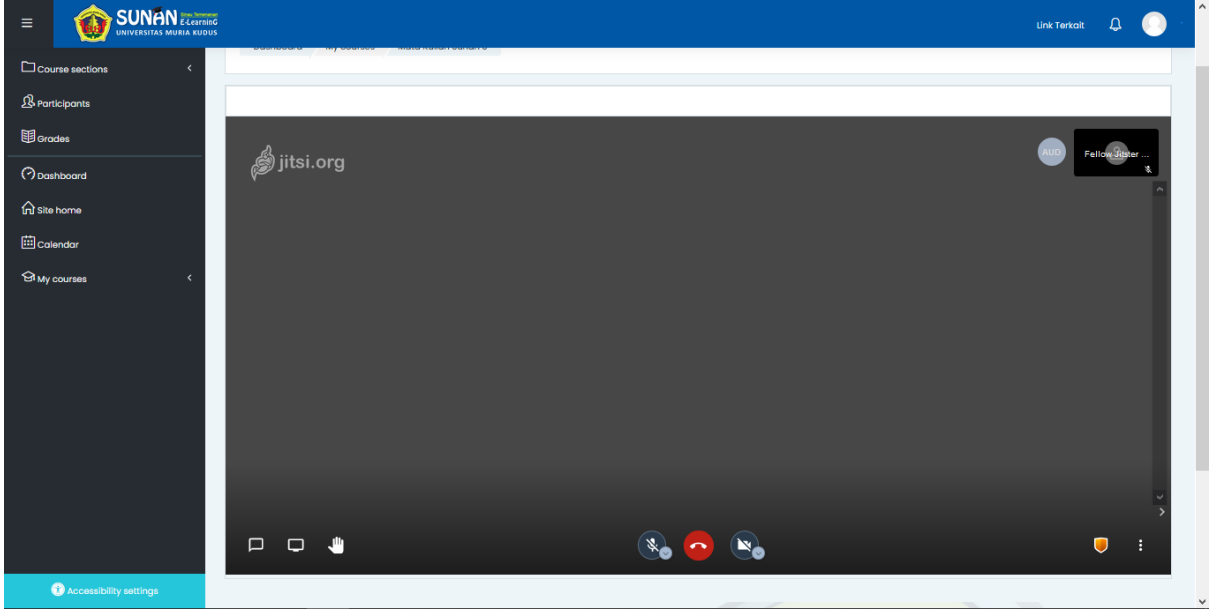

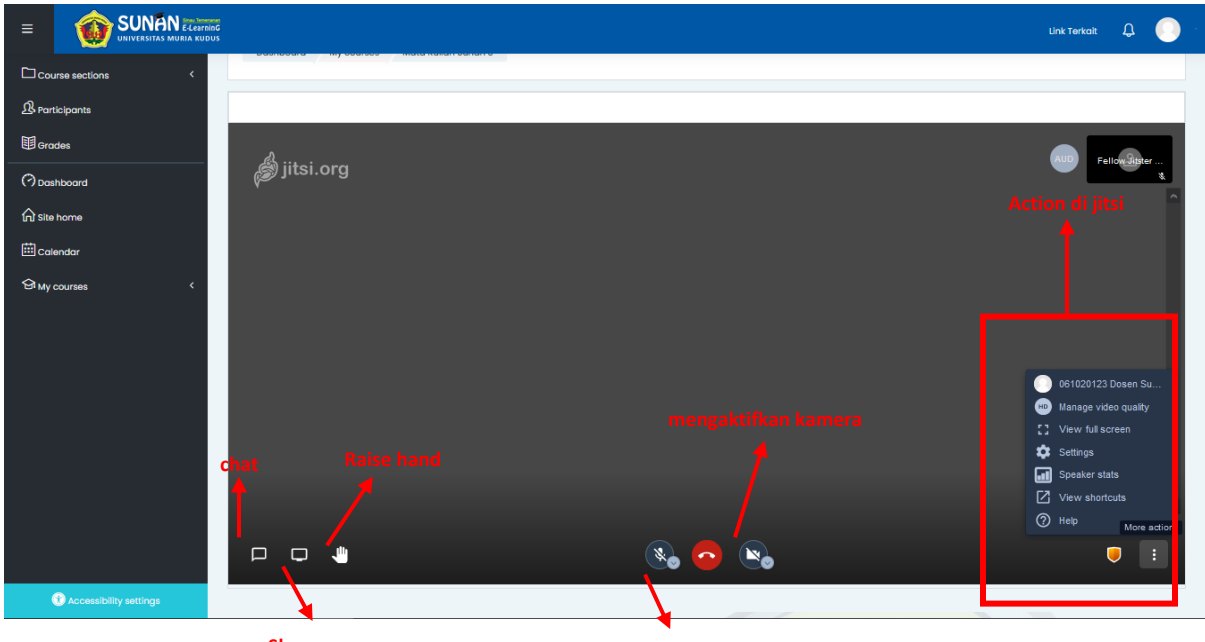

**Share screen** 

**mengaktifkan microphone** 

5. Untuk melakukan Share Screen, materi yang akan dishare harus terbuka di window tidak boleh diminimise. Untuk menampilkan materi yang ditampilkan di window, pilih Application Window lalu pilih window mana yang akan ditampilkan.

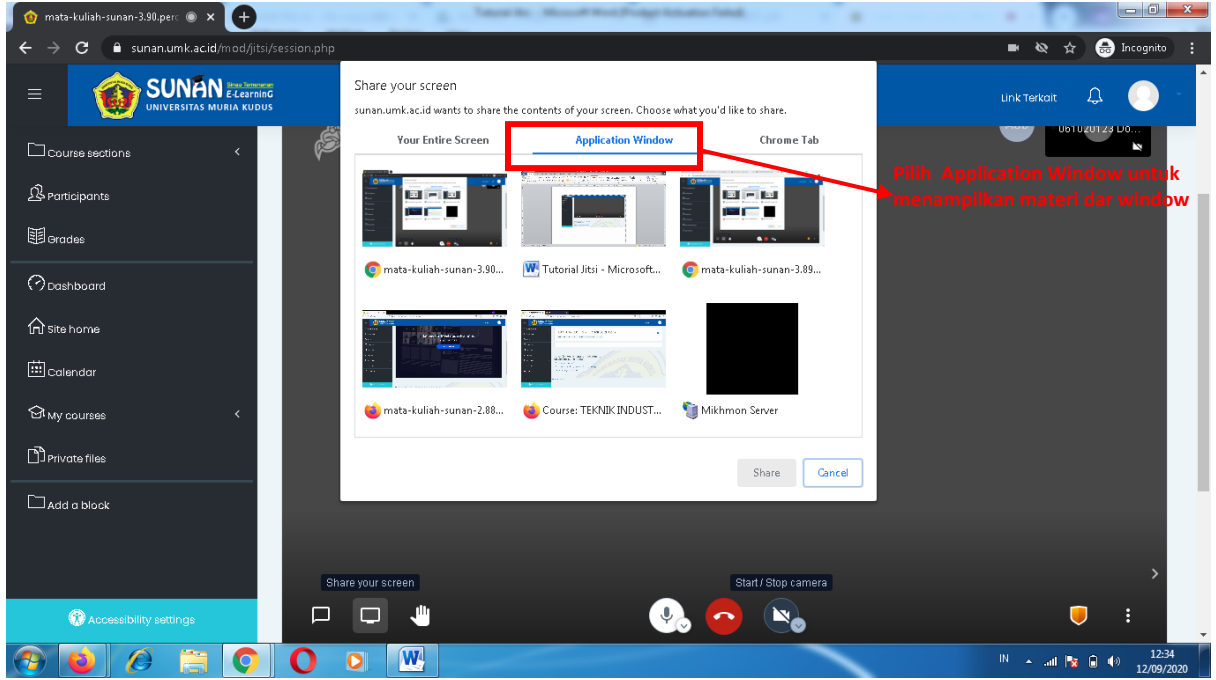

6. Setelah jendela materi yang dipilih diklik, maka tombol share akan berubah warna menjadi biru yang menandakan materi tersebut sudah siap untuk di share. Kemudian klik share.

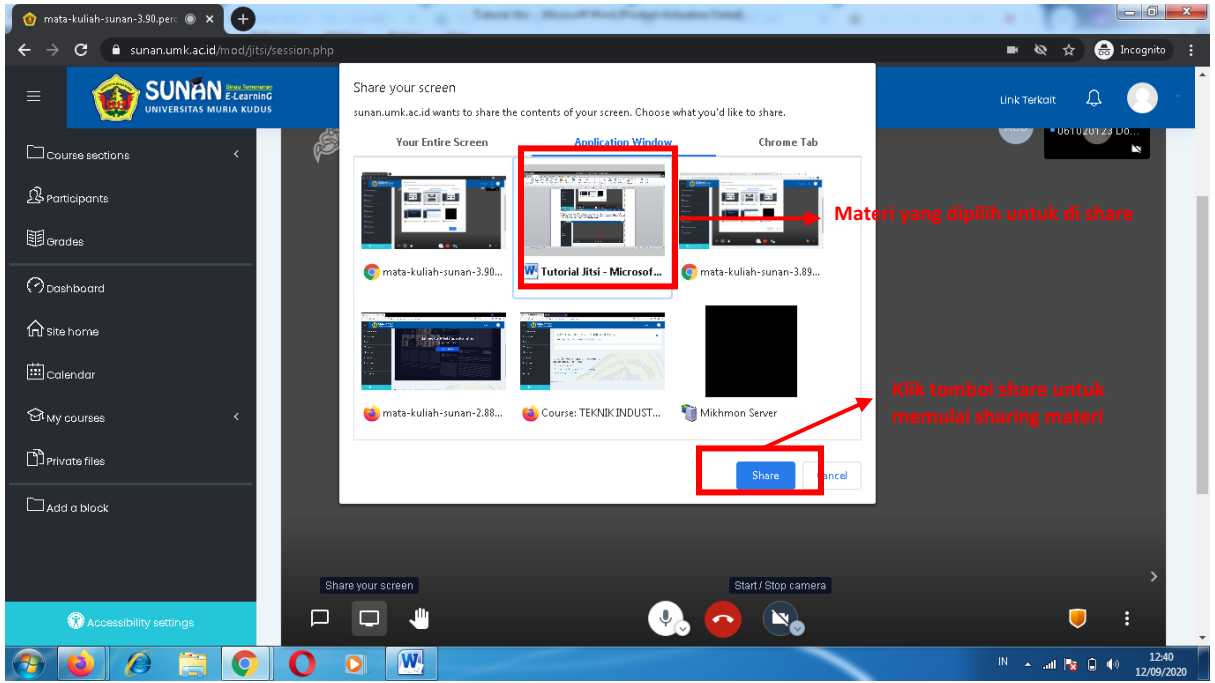

7. Berikut ini adalah tampilan share screen microsoft word setelah tombol share di klik. Untuk mengakhiri proses sharing materi klik tombol stop sharing di bagian bawah layar.

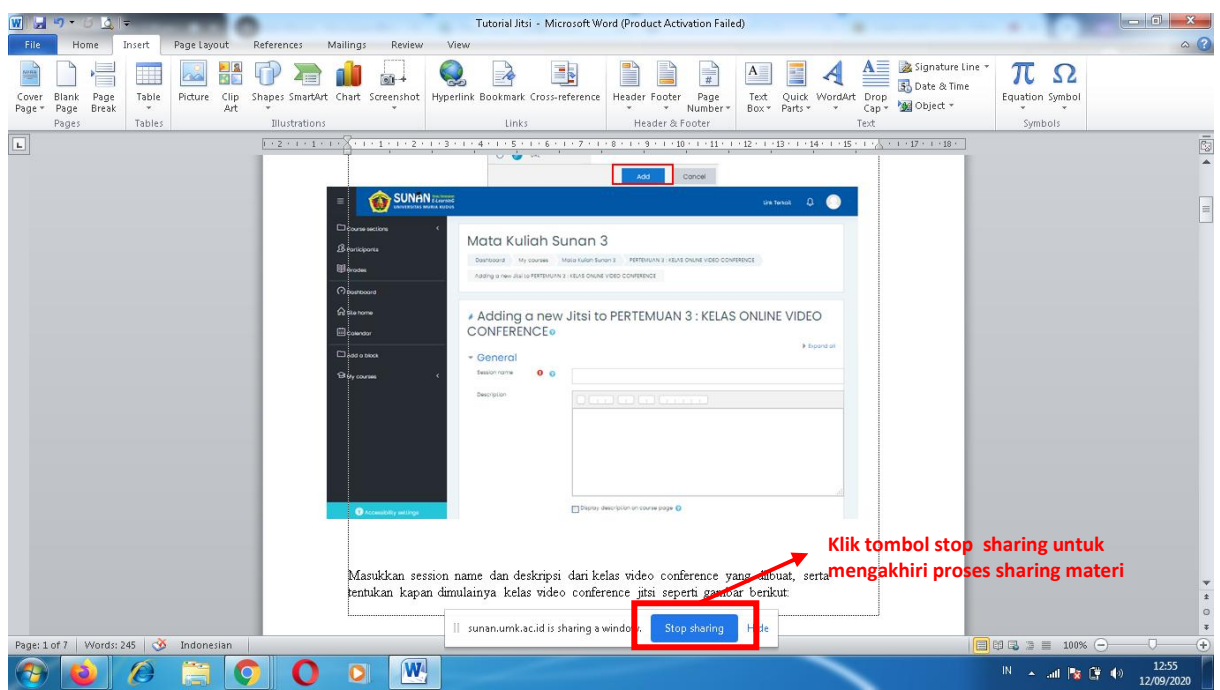

8. Untuk sharing materi dari power point ada sedikit pengaturan yang berbeda agar hasil share screen dapat muncul di zoom peserta. Berikut adalah pengaturan untuk sharing materi PPT. Klik menu View lalu pilih menu Reading View.

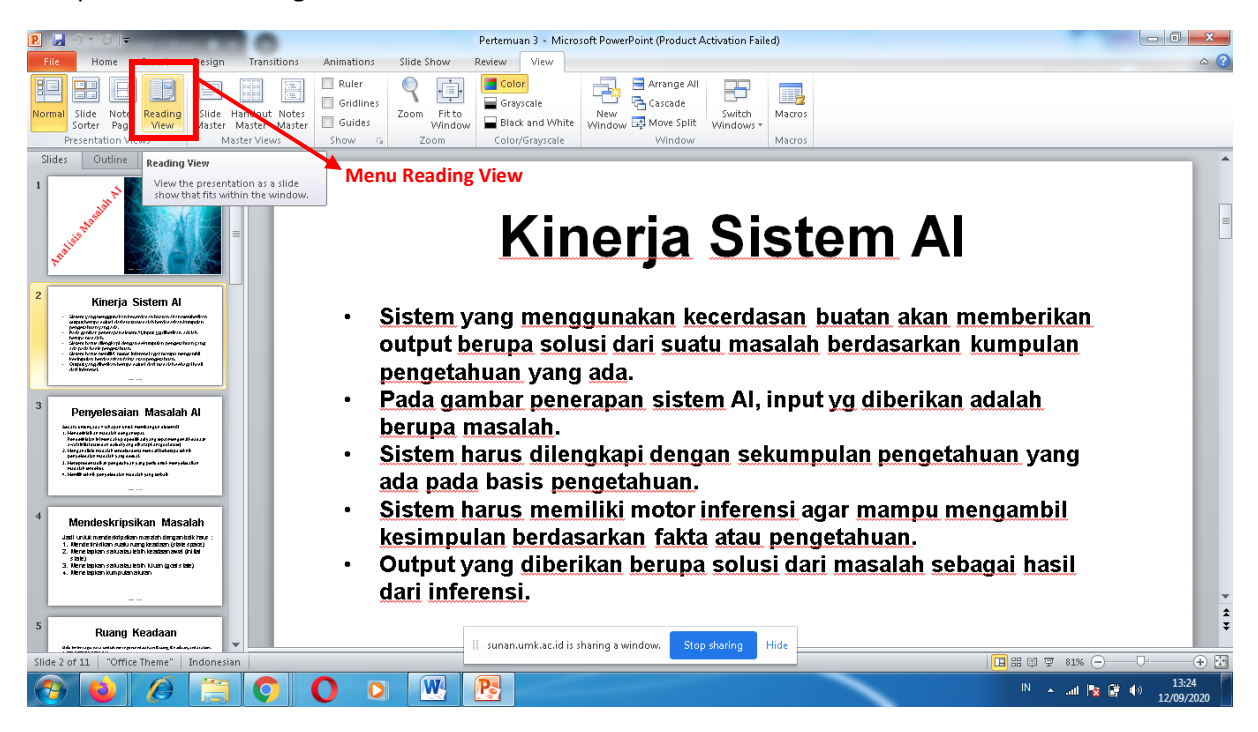

9. Untuk mengakhiri meeting, klik leave.

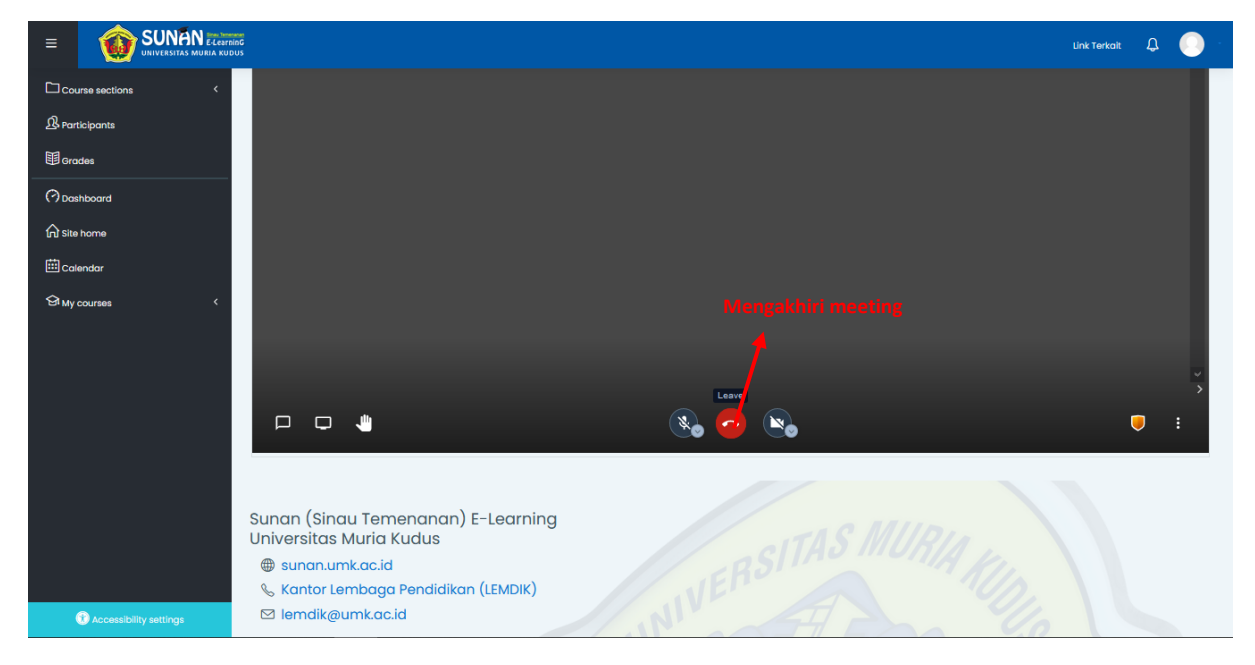

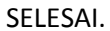